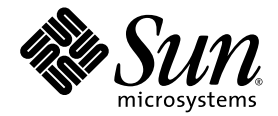

# Sun StorEdge™ Enterprise Storage Manager 2.0 Software Installation Guide

Sun Microsystems, Inc. www.sun.com

Part No. 817-3152-10 September 2003, Revision A

Submit comments about this document at: http://www.sun.com/hwdocs/feedback

Copyright 2003 Sun Microsystems, Inc., 4150 Network Circle, Santa Clara, California 95054, U.S.A. All rights reserved.

Sun Microsystems, Inc. has intellectual property rights relating to technology embodied in the product that is described in this document. In particular, and without limitation, these intellectual property rights may include one or more of the U.S. patents listed at http://www.sun.com/patents and one or more additional patents or pending patent applications in the U.S. and in other countries.

This document and the product to which it pertains are distributed under licenses restricting their use, copying, distribution, and decompilation. No part of the product or of this document may be reproduced in any form by any means without prior written authorization of Sun and its licensors, if any.

Third-party software, including font technology, is copyrighted and licensed from Sun suppliers.

Parts of the product may be derived from Berkeley BSD systems, licensed from the University of California. UNIX is a registered trademark in the U.S. and in other countries, exclusively licensed through X/Open Company, Ltd.

Sun, Sun Microsystems, the Sun logo, AnswerBook2, docs.sun.com, Sun StorEdge, Sun Enterprise, Sun Fire, Ultra, Java, and Solaris are trademarks or registered trademarks of Sun Microsystems, Inc. in the U.S. and in other countries.

All SPARC trademarks are used under license and are trademarks or registered trademarks of SPARC International, Inc. in the U.S. and in other countries. Products bearing SPARC trademarks are based upon an architecture developed by Sun Microsystems, Inc. Netscape Navigator and Mozilla are trademarks or registered trademarks of Netscape Communications Corporation in the United States and other countries.

The OPEN LOOK and Sun™ Graphical User Interface was developed by Sun Microsystems, Inc. for its users and licensees. Sun acknowledges the pioneering efforts of Xerox in researching and developing the concept of visual or graphical user interfaces for the computer industry. Sun<br>holds a non-exclusive license from Xerox to the Xerox Graphical User Interface LOOK GUIs and otherwise comply with Sun's written license agreements.

U.S. Government Rights—Commercial use. Government users are subject to the Sun Microsystems, Inc. standard license agreement and applicable provisions of the FAR and its supplements.

DOCUMENTATION IS PROVIDED "AS IS" AND ALL EXPRESS OR IMPLIED CONDITIONS, REPRESENTATIONS AND WARRANTIES, INCLUDING ANY IMPLIED WARRANTY OF MERCHANTABILITY, FITNESS FOR A PARTICULAR PURPOSE OR NON-INFRINGEMENT, ARE DISCLAIMED, EXCEPT TO THE EXTENT THAT SUCH DISCLAIMERS ARE HELD TO BE LEGALLY INVALID.

Copyright 2003 Sun Microsystems, Inc., 4150 Network Circle, Santa Clara, Californie 95054, Etats-Unis. Tous droits réservés.

Sun Microsystems, Inc. a les droits de propriété intellectuels relatants à la technologie incorporée dans le produit qui est décrit dans ce document. En particulier, et sans la limitation, ces droits de propriété intellectuels peuvent inclure un ou plus des brevets américains énumérés à http://www.sun.com/patents et un ou les brevets plus supplémentaires ou les applications de brevet en attente dans les Etats-Unis et dans les autres pays.

Ce produit ou document est protégé par un copyright et distribué avec des licences qui en restreignent l'utilisation, la copie, la distribution, et la décompilation. Aucune partie de ce produit ou document ne peut être reproduite sous aucune forme, parquelque moyen que ce soit, sans l'autorisation préalable et écrite de Sun et de ses bailleurs de licence, s'il y ena.

Le logiciel détenu par des tiers, et qui comprend la technologie relative aux polices de caractères, est protégé par un copyright et licencié par des fournisseurs de Sun.

Des parties de ce produit pourront être dérivées des systèmes Berkeley BSD licenciés par l'Université de Californie. UNIX est une marque déposée aux Etats-Unis et dans d'autres pays et licenciée exclusivement par X/Open Company, Ltd.

Sun, Sun Microsystems, le logo Sun, AnswerBook2, docs.sun.com, Sun StorEdge, Sun Enterprise, Sun Fire, Ultra, Java, et Solaris sont des marques de fabrique ou des marques déposées de Sun Microsystems, Inc. aux Etats-Unis et dans d'autres pays.

Toutes les marques SPARC sont utilisées sous licence et sont des marques de fabrique ou des marques déposées de SPARC International, Inc. aux Etats-Unis et dans d'autres pays. Les produits protant les marques SPARC sont basés sur une architecture développée par Sun Microsystems, Inc. Netscape Navigator et Mozilla sont des marques de fabrique ou des marques déposées de Netscape Communications Corporation aux Etats-Unis et dans d'autres pays.

L'interface d'utilisation graphique OPEN LOOK et Sun™ a été développée par Sun Microsystems, Inc. pour ses utilisateurs et licenciés. Sun reconnaît les efforts de pionniers de Xerox pour la recherche et le développment du concept des interfaces d'utilisation visuelle ou graphique pour l'industrie de l'informatique. Sun détient une license non exclusive do Xerox sur l'interface d'utilisation graphique Xerox, cette licence couvrant également les licenciées de Sun qui mettent en place l'interface d 'utilisation graphique OPEN LOOK et qui en outre se conforment aux licences écrites de Sun.

LA DOCUMENTATION EST FOURNIE "EN L'ÉTAT" ET TOUTES AUTRES CONDITIONS, DECLARATIONS ET GARANTIES EXPRESSES OU TACITES SONT FORMELLEMENT EXCLUES, DANS LA MESURE AUTORISEE PAR LA LOI APPLICABLE, Y COMPRIS NOTAMMENT TOUTE GARANTIE IMPLICITE RELATIVE A LA QUALITE MARCHANDE, A L'APTITUDE A UNE UTILISATION PARTICULIERE OU A L'ABSENCE DE CONTREFAÇON.

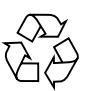

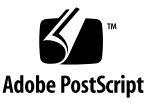

### **Contents**

#### **[Preface](#page-12-0) xiii**

**1. [Sun StorEdge Enterprise Storage Manager Installation Overview](#page-18-0) 1** [Software Features](#page-18-1) 1 [Management and Agent Stations](#page-20-0) 3 [Summary of Installation and Post-Installation Steps 4](#page-21-0)

#### **2. [Preparing for the Installation](#page-24-0) 7**

[System Requirements](#page-25-0) 8

[Required Software](#page-25-1) 8

[Required and Supported Hardware](#page-28-0) 11

[Using JNI Host Bus Adapters 1](#page-29-0)2

[Required Disk Space and Memory 1](#page-29-1)2

[Configuring Role-Based Access Control to Enable Access to the Software](#page-30-0) 13

- ▼ [To Create the](#page-30-1) ESMUser Role 13
- ▼ [To Allow All Logged-in Users Access](#page-31-0) 14
- ▼ [To Remove Users and](#page-32-0) ESMUser Role 15

[Preparing the Management Station 1](#page-33-0)6

▼ [To Prepare the Management Station](#page-33-1) 16

[Preparing the Agent Station](#page-35-0) 18

▼ [To Prepare an Agent Station 2](#page-37-0)0

[Setting Up the Database Environment](#page-37-1) 20

[Configuring the Oracle Database Server 2](#page-38-0)1

[Configuring the Oracle Database Client](#page-45-0) 28

[Gathering the Required Information 2](#page-46-0)9

#### **3. [Installing the Software](#page-50-0) 33**

[Using the](#page-50-1) setup Script 33

[Using the](#page-51-0) esminstall Script 34

- ▼ [To Install the Software on a Single System That Acts as a Management](#page-51-1) [Station and Agent Station](#page-51-1) 34
- ▼ [To Install the Software on a Management Station](#page-66-0) 49
- ▼ [To Install the Software on an Agent Station](#page-68-0) 51
- $\blacktriangledown$  [To Install the CLI](#page-73-0) 56

[Using the Answer File 5](#page-76-0)9

[The](#page-78-0) esminstall Script Options 61

[Sun Management Center Integration](#page-80-0) 63

[Preparing to Start the SAN Manager Component of the Sun StorEdge](#page-81-0) [Enterprise Storage Manager Software 6](#page-81-0)4

- [To Configure the Management and Agent Stations](#page-81-1) 64
- ▼ [To Configure the SunMC Host 6](#page-82-0)5
- ▼ [To Start the Sun StorEdge Enterprise Storage Manager Software from the](#page-82-1) [SunMC Main Console 6](#page-82-1)5

#### **4. [Accessing and Configuring the Software 6](#page-86-0)9**

[Sun StorEdge SAN Foundation Software](#page-86-1) 69

[Starting and Stopping the Software 7](#page-87-0)0

[The](#page-88-0) esmcontrol Script Options 71

[Accessing the Sun StorEdge Enterprise Storage Manager Software 7](#page-89-0)2

▼ [To Log In Through a Web Browser 7](#page-90-0)3

- ▼ [To Access the CLI](#page-91-0) 74
- ▼ [To Configure your CLI Login Information](#page-91-1) 74

[Reconfiguring the Software](#page-92-0) 75

[The](#page-93-0) esmconfig Script Options 76

▼ [To Reconfigure the Software](#page-94-0) 77

[Uninstalling the Software 8](#page-99-0)2

[Uninstalling the Capacity Reporter Component of the Sun StorEdge](#page-99-1) [Enterprise Storage Manager](#page-99-1) 82

[The](#page-100-0) esmuninstall Script 83

▼ [To Remove the Software 8](#page-102-0)5

[Removing the Sun Web Console Software](#page-104-0) 87

▼ [To Remove the Sun Web Console Software](#page-104-1) 87

#### **5. [Evaluating the Installation](#page-106-0) 89**

[Checking the Environment and Processes](#page-106-1) 89

[The](#page-107-0) esmcheck Script Options 90

[Checking the Log File 9](#page-109-0)2

[Setting Switch Credentials](#page-110-0) 93

[Determining the User Name, and Password](#page-110-1) 93

▼ [To Add Switch Credentials](#page-110-2) 93

[Troubleshooting the Installation](#page-111-0) 94

#### **A. [Installation Worksheet](#page-114-0) 97**

#### **B. [Writing Script Notifications 1](#page-118-0)01**

▼ [To Write Script Notifications](#page-119-0) 102

## Tables

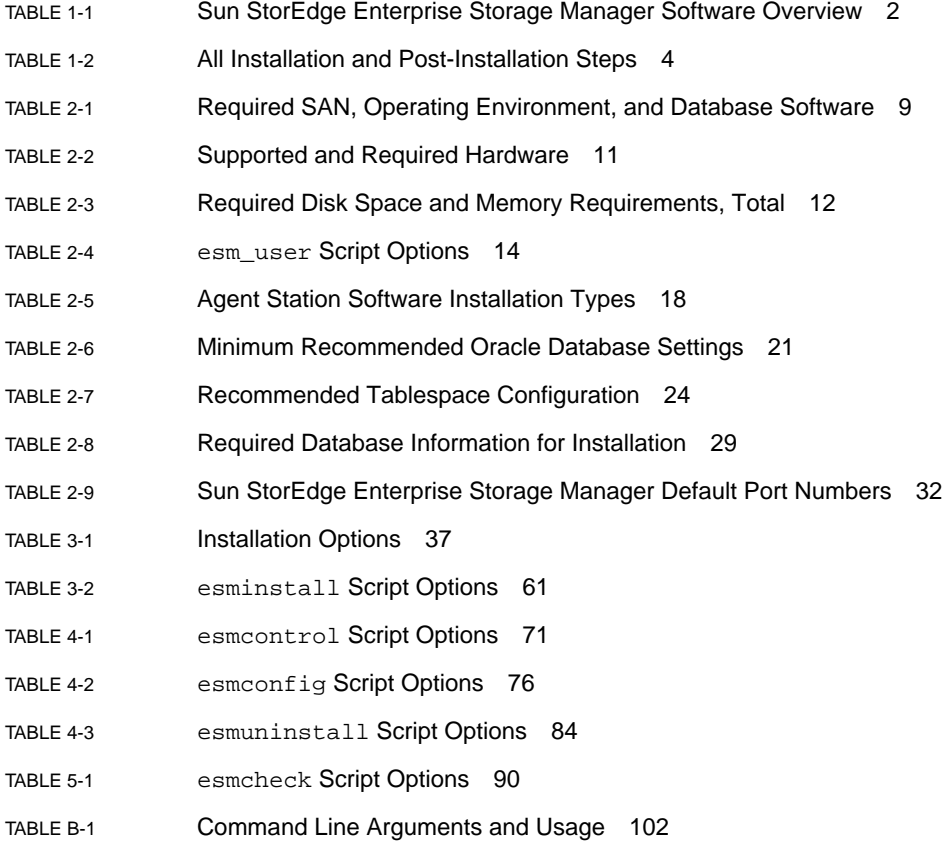

# Code Samples

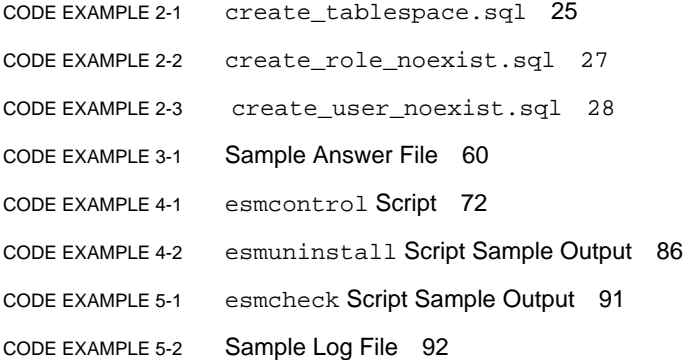

# Figures

[FIGURE 3-1](#page-83-0) Sun Management Center Details Window 66

[FIGURE 3-2](#page-84-0) Sun Management Center Tools Menu 67

### <span id="page-12-0"></span>Preface

This document describes the installation considerations, requirements, and procedures for the Sun StorEdge™ Enterprise Storage Manager 2.0 software.

The intended audience for this document includes Sun support engineers and storage system administrators. The installation and post-installation steps of the Sun StorEdge Enterprise Storage Manager software must be performed by a person who has a working knowledge of storage area networks (SANs) and direct-attached through Fibre Channel storage (DAS) configurations. If the installation includes the Capacity Reporter component of the Sun StorEdge Enterprise Storage Manager software, a working knowledge of Oracle database administration is needed also.

### How This Book Is Organized

[Chapter 1](#page-18-2) describes the Sun StorEdge Enterprise Storage Manager 2.0 software.

[Chapter 2](#page-24-1) provides the installation requirements and preparation procedures for the software.

[Chapter 3](#page-50-2) explains how to install the software.

[Chapter 4](#page-86-2) provides post-installation procedures that you perform after you install the software.

[Chapter 5](#page-106-2) describes general tips to troubleshoot any problems that might occur when installing the software.

[Appendix A](#page-114-1) provides a worksheet to help organize information that the installation procedure requires.

[Appendix B](#page-118-1) explains how to write scriptable alerts, which you can use with the capacity reporting function of Sun StorEdge Enterprise Storage Manager.

## Using UNIX Commands

This document might not contain information on basic UNIX® commands and procedures such as shutting down the system, booting the system, and configuring devices. See the following for this information:

- Software documentation that you received with your system
- Solaris<sup>™</sup> operating environment documentation, which is at

http://docs.sun.com

## Shell Prompts

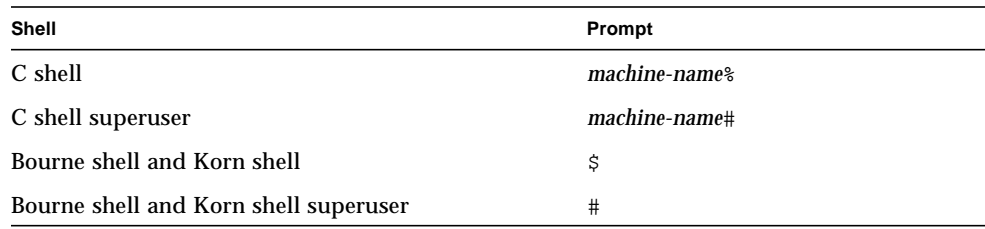

# Typographic Conventions

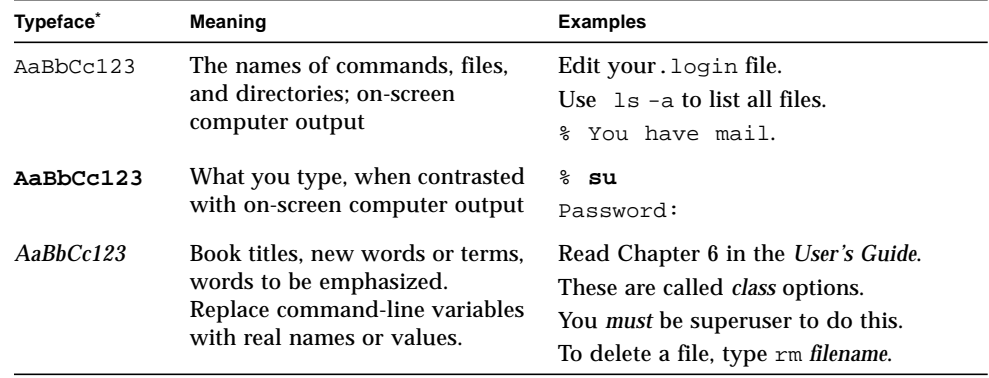

 $^\ast~$  The settings on your browser might differ from these settings.

## Related Documentation

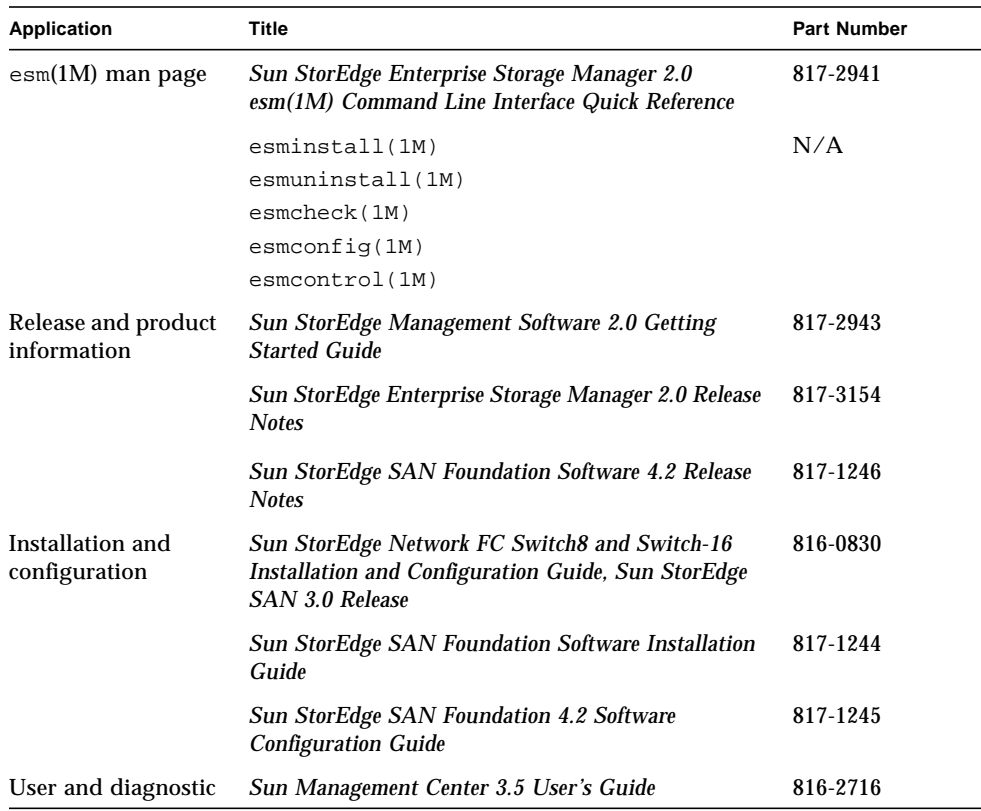

### Accessing Sun Documentation

You can view, print, or purchase a broad selection of Sun documentation, including localized versions, at:

http://www.sun.com/documentation

## Contacting Sun Technical Support

If you have technical questions about this product that are not answered in this document, go to:

http://www.sun.com/service/contacting

## Sun Welcomes Your Comments

Sun is interested in improving its documentation and welcomes your comments and suggestions. You can submit your comments by going to:

http://www.sun.com/hwdocs/feedback

Please include the title and part number of your document with your feedback:

*Sun StorEdge Enterprise Storage Manager 2.0 Software Installation Guide*, part number 817-3152-10

## <span id="page-18-2"></span><span id="page-18-0"></span>Sun StorEdge Enterprise Storage Manager Installation Overview

This chapter includes information about:

- ["Software Features" on page 1](#page-18-1)
- ["Management and Agent Stations" on page 3](#page-20-0)
- ["Summary of Installation and Post-Installation Steps" on page 4](#page-21-0)

### <span id="page-18-1"></span>Software Features

The Sun StorEdge Enterprise Storage Manager 2.0 software is a storage asset management tool that provides graphical views, device management, fault management, and capacity reporting of your storage area network (SAN) or direct attached storage (DAS) through Fibre Channel environment. The software consists of:

- The SAN Manager component of the Sun StorEdge Enterprise Storage Manager software
- The Capacity Reporter component of the Sun StorEdge Enterprise Storage Manager software

The installation script allows you to install the SAN Manager component of the Sun StorEdge Enterprise Storage Manager software only, or include the Capacity Reporter component of the Sun StorEdge Enterprise Storage Manager software.

The Sun StorEdge Enterprise Storage Manager components allow you to link and launch to the other. You can also launch other device management software from within Sun StorEdge Enterprise Storage Manager software to manage devices such as switches, arrays, and the like. Make sure you install the applications that you want to launch from the Sun StorEdge Enterprise Storage Manager software.

[TABLE 1-1](#page-19-0) briefly describes the features of the Sun StorEdge Enterprise Storage Manager software.

| <b>Software Function</b>                     | <b>Description</b>                                                                                                    |
|----------------------------------------------|----------------------------------------------------------------------------------------------------|
| Topology management and<br>reporting         | Lets you view devices in a storage area network (SAN) or direct-<br>attached storage (DAS) environment.                                                                                                    |
| Device configuration management<br>services  | Lets you manage Sun StorEdge T3, T3+, and 6000 Family storage arrays<br>and devices in your SAN or DAS environment.                                                                                                    |
| Health monitoring and diagnostic<br>services | Provides fault management and health reporting for Sun storage<br>devices. You can perform a variety of functions, such as SAN device<br>health monitoring, diagnostic tests, view the SAN topology for all SAN<br>devices, and Email or pager notification of system events and alarms.                                                                                                    |
| Capacity reporting                           | Scans storage devices and gathers information. The software uses the<br>information to create reports and notify users when a device exceeds<br>user-defined capacity thresholds.                                                                                                    |
|                                              | The Capacity Reporter component of the Sun StorEdge Enterprise<br>Storage Manager software uses the Oracle Database Standard Edition<br>software to store the information it collects. Before you install the Sun<br>StorEdge Enterprise Storage Manager software, your network storage<br>environment must include an Oracle database server. See "Setting Up<br>the Database Environment" on page 20 for information about how to<br>prepare the Oracle database server for use with Sun StorEdge<br>Enterprise Storage Manager. |

<span id="page-19-0"></span>**TABLE 1-1** Sun StorEdge Enterprise Storage Manager Software Overview

You can use the software to manage your storage devices using a web browser user interface (UI).

The SAN Manager component of the Sun StorEdge Enterprise Storage Manager software includes a CLI. You can install the CLI on a Sun StorEdge Enterprise Storage Manager agent station or a system that has no Sun StorEdge Enterprise Storage Manager components. Note that a CLI is not available for the Capacity Reporter component of the Sun StorEdge Enterprise Storage Manager software.

The Sun StorEdge Enterprise Storage Manager 2.0 software package also includes:

- Sun StorEdge SAN Foundation Software 4.2, which incorporates kernel drivers and utilities that let a host connect to, monitor and transfer data on a SAN
- Sun Web Console software, which authenticates and authorizes users, and provides a web browser user interface

## <span id="page-20-0"></span>Management and Agent Stations

The Sun StorEdge Enterprise Storage Manager software consists of management and agent software. You can install the software on any Solaris system in your SAN or DAS environment. Each system is considered a *station* and can have a different role:

■ Management station

The software components use a management station to run the server portion of their packages.

The management station is the system on which you install the software that enables you to use the web browser UI and CLI (for the SAN Manager component of the Sun StorEdge Enterprise Storage Manager software) to view information about, and to administer and report on your SAN fabric or DAS devices.

■ Agent station

The agent station is one or more systems in your SAN through which the software collects information about your SAN devices. SAN devices can be host systems, host bus adapters, switches, and storage devices. The agent station sends this information to the management station, from which you then use the web browser user interface or CLI to view it.

Typically your network storage environment consists of one management station and multiple agent stations. The default installation installs both the management and agent software on a system so that it is both the management station *and* a agent station.

## <span id="page-21-0"></span>Summary of Installation and Post-Installation Steps

[TABLE 1-2](#page-21-1) lists all the steps for a complete Sun StorEdge Enterprise Storage Manager software installation.

<span id="page-21-1"></span>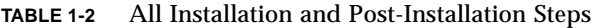

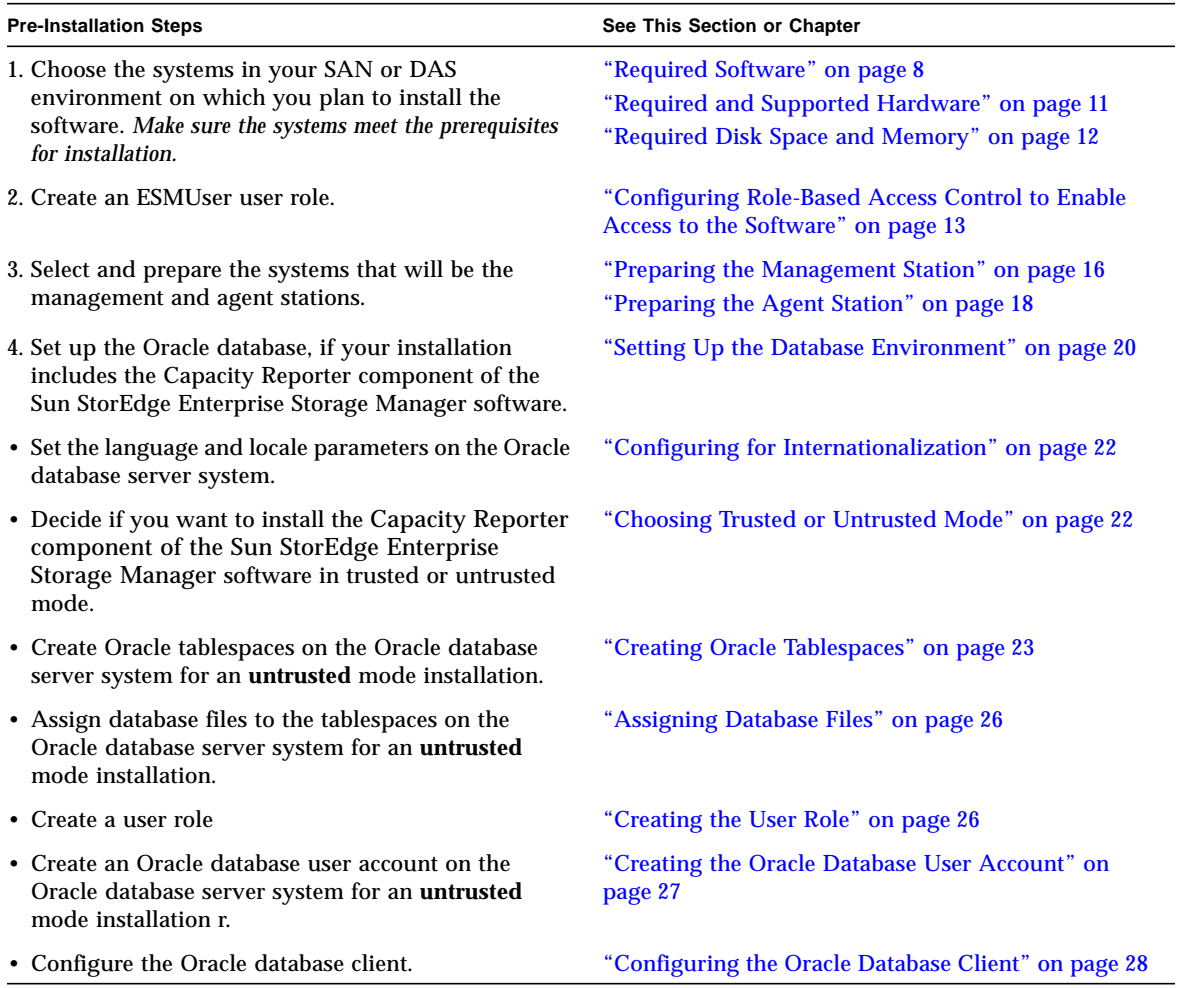

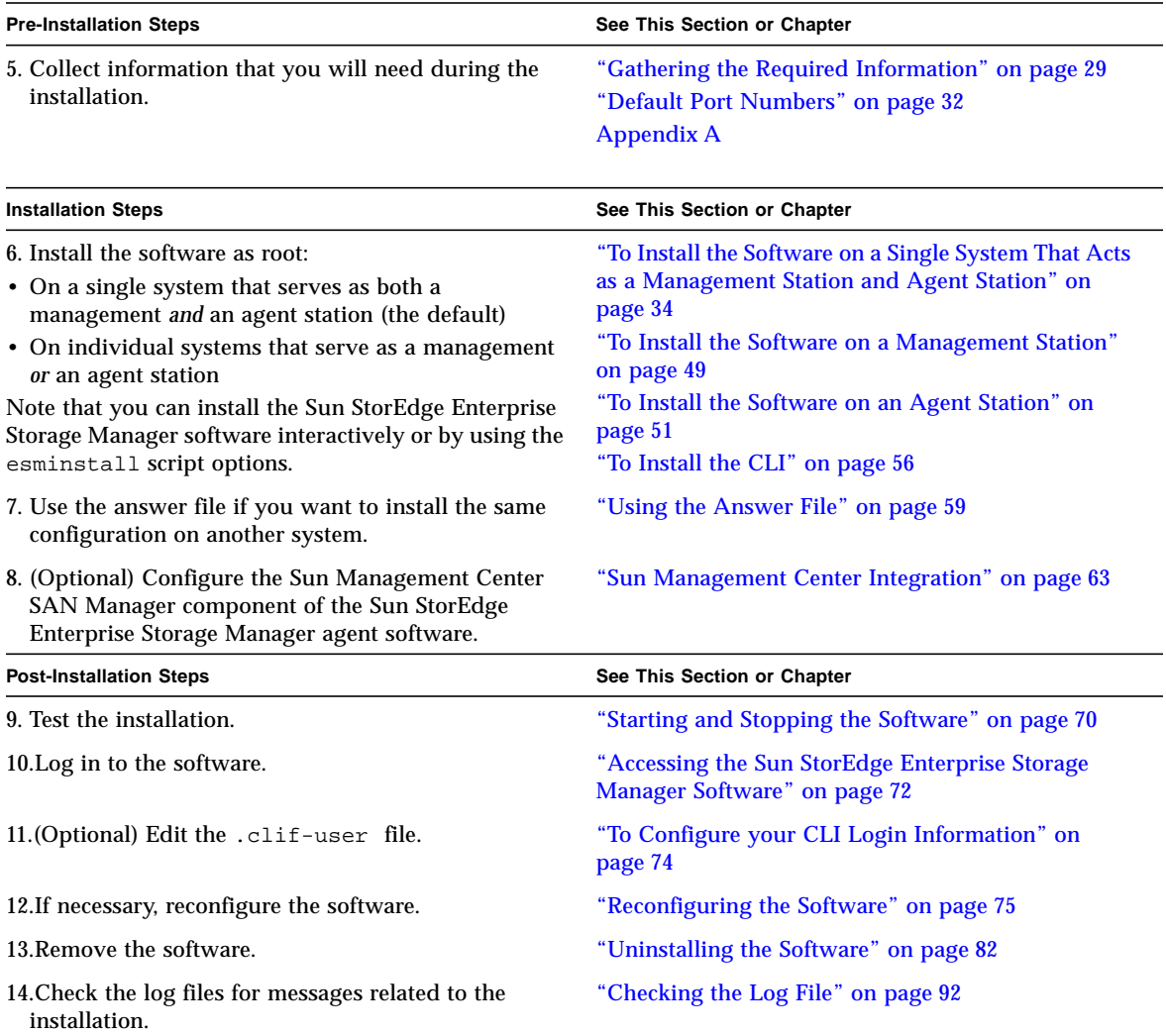

#### **TABLE 1-2** All Installation and Post-Installation Steps *(Continued)*

## <span id="page-24-1"></span><span id="page-24-0"></span>Preparing for the Installation

This chapter includes information about tasks you must perform before you install the Sun StorEdge Enterprise Storage Manager software:

- ["System Requirements" on page 8](#page-25-0)
- ["Configuring Role-Based Access Control to Enable Access to the Software" on](#page-30-0) [page 13](#page-30-0)
- ["Preparing the Management Station" on page 16](#page-33-0)
- ["Preparing the Agent Station" on page 18](#page-35-0)
- ["Setting Up the Database Environment" on page 20](#page-37-1)
- ["Gathering the Required Information" on page 29](#page-46-0)

## <span id="page-25-0"></span>System Requirements

Your network storage environment must have the required software, hardware, disk space, and memory to install the Sun StorEdge Enterprise Storage Manager software. The installation procedure terminates if it detects that your environment does not meet the minimum installation requirements. You must supply the missing requirements before you can attempt to install the software again.

#### <span id="page-25-2"></span><span id="page-25-1"></span>Required Software

The Sun StorEdge Enterprise Storage Manager installation requires that you have the latest network, switch, and host bus adapter software packages and updates. These packages and updates are available at:

```
http://www.sun.com/storage/san
```
Patches are available at:

http://sunsolve.sun.com/

[TABLE 2-1](#page-26-0) lists the required SAN, operating environment, and database software for the Sun StorEdge Enterprise Storage Manager installation.

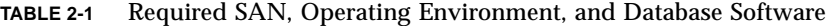

<span id="page-26-0"></span>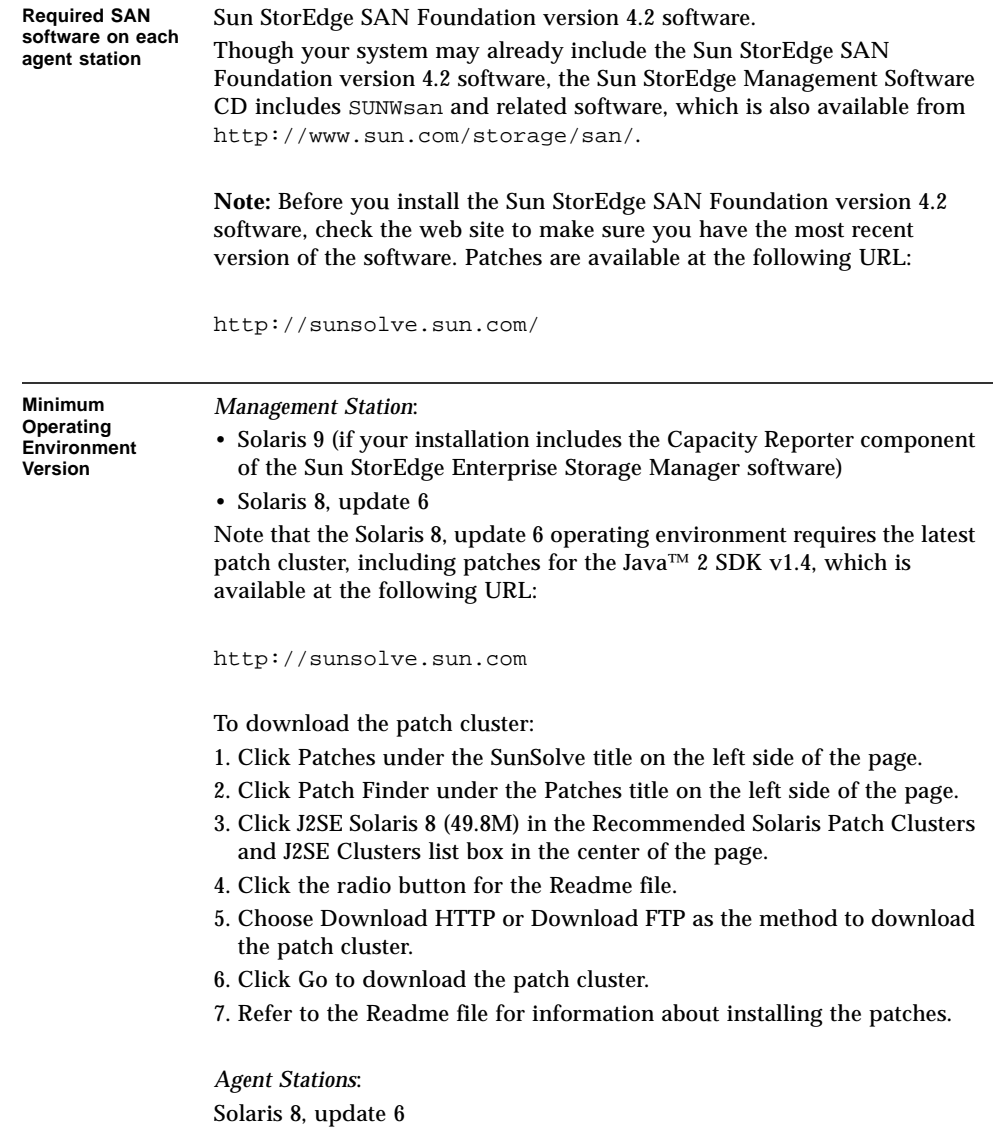

**TABLE 2-1** Required SAN, Operating Environment, and Database Software *(Continued)*

| <b>Required Web</b><br><b>Browser (minimum</b><br>version)* | Netscape Navigator™ version 4.78, 4.79 (English only), or 7.0 <sup>†</sup><br>Microsoft Internet Explorer version 5.5 (if your installation includes the<br>Capacity Reporter component of the Sun StorEdge Enterprise Storage<br>Manager software)<br>Microsoft Internet Explorer version 5.1<br>Mozilla <sup>TM</sup> 1.1                                                                                                    |
|-------------------------------------------------------------|----------------------------------------------------------------------------------------------------|
| <b>Required Database</b><br><b>Software</b>                 | If you plan to use the Capacity Reporter component of the Sun StorEdge<br>Enterprise Storage Manager software:<br>• Oracle 9i Release 2 (9.2.0.2) Standard Edition Database Server software<br>installed on any platform<br>• Oracle 9i Release 2 (9.2.0.2) Standard Edition Client software installed<br>on the Sun StorEdge Enterprise Storage Manager management station<br>Start the Oracle database software before you install the Sun StorEdge<br>Enterprise Storage Manager software. |

\* Enable your browser to accept cookies.

† Netscape Navigator version 7.0 provides improved results.

### <span id="page-28-2"></span>Required and Supported Hardware

[TABLE 2-2](#page-28-1) lists the supported and required hardware.

<span id="page-28-1"></span><span id="page-28-0"></span>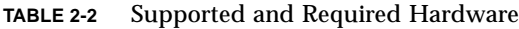

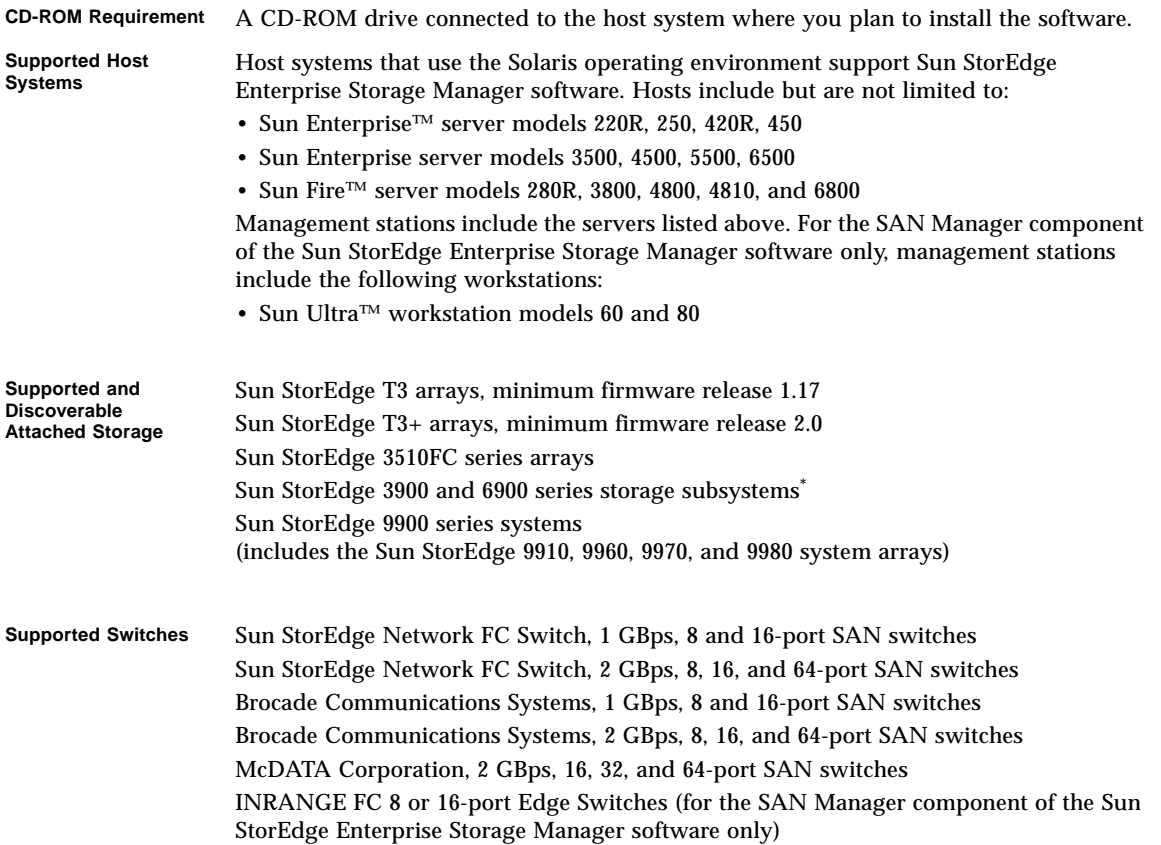

\* SNMP discovery of Sun StorEdge 3900 series and 6900 series arrays require Service Processor 2.3.1 Upgrade on the arrays. Arrays with a service processor image prior to the 2.3.1 release will be discovered incorrectly as a Solaris host. Refer to the README and the 3900/6900 Array Administration Guide for instruction on how to upgrade the array.

#### <span id="page-29-0"></span>Using JNI Host Bus Adapters

If your storage network configuration includes a JNI host bus adapter card, make sure:

■ You have the latest version of your card's JNIsnia and JNIC146x packages for the Solaris operating environment. These packages are available at the following URL:

http://www.jni.com

■ Your JNI HBA card drivers are current. The Sun StorEdge Enterprise Storage Manager software requires the latest packages and drivers.

#### <span id="page-29-3"></span><span id="page-29-1"></span>Required Disk Space and Memory

[TABLE 2-3](#page-29-2) lists the disk space and memory requirements for the Sun StorEdge Enterprise Storage Manager installation.

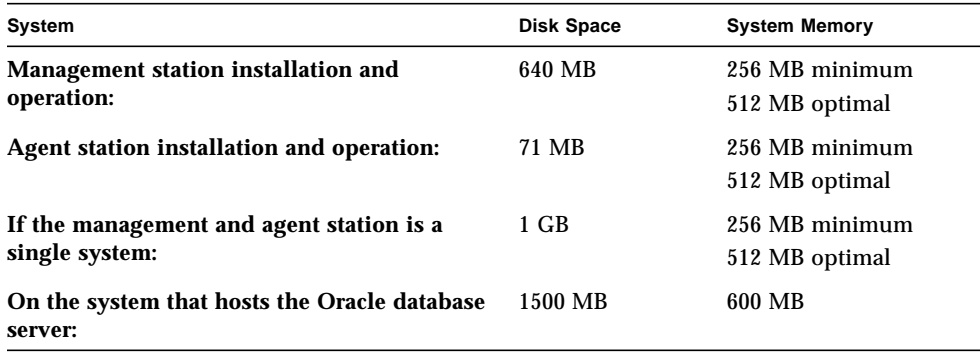

<span id="page-29-2"></span>**TABLE 2-3** Required Disk Space and Memory Requirements, Total

**Note –** When you install the Capacity Reporter component of the Sun StorEdge Enterprise Storage Manager software, the installation procedure creates the /var/opt/SUNWstm/reports directory to store reports from scanned systems. Though the Sun StorEdge Enterprise Storage Manager software deletes old reports from the reports directory, in rare instances the directory can run low on or out of disk space. Consequently, reports may display stale data. This situation can occur if other applications share the same file system as the reports directory or you scan a large number of storage elements. At a minimum, dedicate a partition or volume with 1 GB of free space for the reports directory. When the installation procedure prompts for the directory path to store scan reports, enter the path to the dedicated directory.

## <span id="page-30-2"></span><span id="page-30-0"></span>Configuring Role-Based Access Control to Enable Access to the Software

The Sun Web Console uses Role-Based Access Control (RBAC) to allow users to access all features of the Sun StorEdge Enterprise Storage Manager software. By default, the installation procedure assigns the ESMUser user role to the superuser (root). The superuser can also assign these access rights (ESMAllRights) to other non-superuser users by using the /opt/SUNWstm/bin/esm\_user script.

The software gives all Sun StorEdge Enterprise Storage Manager user rights to any user with the ESMUSer role. This user can then view any page and administer any feature of the Sun StorEdge Enterprise Storage Manager software.

*Before you install the Sun StorEdge Enterprise Storage Manager management station software*, you must create the ESMUser role and set a default password. You do not need to do this for agent station and CLI installations.

**Note –** After the installation completes, use the roles *username* command to verify that you have created and assigned the ESMUser role successfully. If you use the roles command before you install the software, you receive an error message.

#### <span id="page-30-1"></span>To Create the ESMUser Role

- **1. Log in to your system as root.**
- **2. Create a default** ESMUser **user role:**

# **/usr/sbin/roleadd ESMUser**

**3. Create the** ESMUser **user role password:**

```
# /usr/bin/passwd ESMUser
New password:
Re-enter new password:
```
You can also use the Solaris admintool to create the role.

**4. Assign an additional user to the** ESMUser **user role:**

```
# /opt/SUNWstm/bin/esm_user -a guest
Assigning ESMUser role to local user: guest ...
Restarting name service cache daemon and lockhart server...
#
```
The esm user script also removes a user from the ESMUser role. It does not change role passwords or remove users from the /etc/user\_attr file.

#### **Syntax:**

```
esm_user [-a,--add username] [ -r,--remove username] [? |-h,--help]
```
<span id="page-31-1"></span>**TABLE 2-4** esm\_user Script Options

| Option               | <b>Description</b>                                  |
|----------------------|-----------------------------------------------------|
| none                 | Display a usage message.                            |
| -a,--add username    | Assign the EMSUser role to a user.                  |
| -r,--remove username | Remove the ESMUser role from a user.                |
| ?                    | Display a list of options and usage for the script. |
| -h, --help           |                                                     |

#### <span id="page-31-0"></span>▼ To Allow All Logged-in Users Access

- **1. Log in to your system as root.**
- **2. Edit the** /etc/security/policy.conf **file to append the** esm.user.all **privilege to the** AUTHS\_GRANTED **line:**

AUTHS\_GRANTED=solaris.device.cdrw,esm.user.all

Now all users that can log on to your system can access the software, regardless of their role (including no role).

#### <span id="page-32-0"></span>▼ To Remove Users and ESMUser Role

- **1. Log in to your system as root.**
- **2. Delete the user:**

# **userdel** *username*

You can also use the Solaris admintool.

**3. Remove the** ESMUser **role manually:**

# **roledel ESMUser**

The Sun StorEdge Enterprise Storage Manager uninstallation procedure will remove the ESMUser role from the root user, and the ESMAllRights from the ESMUser role. It does not remove the ESMUser role.

You can also use the Solaris admintool.

Note that the installation procedure adds Sun StorEdge Enterprise Storage Manager entries to the following files, which the uninstallation procedure does not remove:

■ /etc/security/auth\_attr

esm.user.all:::Assign All Rights:help=ESMProfMgrAssign.html esm.user.read:::Assign Read Rights:help=ESMProfMgrAssign.html esm.user.write:::Assign Write Rights:help=ESMProfMgrAssign.html

■ /etc/security/prof attr

ESMAllRights:::a basic right that provides a user with the read, write and update rights to ESM:help=ESMAllRights.html;auths= esm.user.all

### <span id="page-33-2"></span><span id="page-33-0"></span>Preparing the Management Station

Before you install the management station software, make sure the management station meets the disk and memory space requirements in [TABLE 2-2.](#page-28-1)

#### <span id="page-33-1"></span>▼ To Prepare the Management Station

- **1. Log in as root.**
- **2. Back up the** /etc/system **file; use a text editor to modify the** /etc/system **file.** Add the following text to the end of the file:

```
set shmsys:shminfo_shmmax=0x2000000
set shmsys:shminfo_shmmin=1
set shmsys: shminfo shmmni=256
set shmsys:shminfo_shmseg=256
set semsys: seminfo semmap=256
set semsys: seminfo semmni=512
set semsys:seminfo_semmsl=32
set semsys:seminfo_semmns=512
```
If an existing value in the  $/etc/system$  file is a decimal number, you can use the bc(1) command to convert hexadecimal and decimal values. For example, to display the decimal value of hexadecimal value 0x2000000 (which is decimal 33554432), type the following bold text at a terminal command prompt:

# **bc ibase=16 2000000 33554432 quit** #

To convert decimal to hexadecimal, use the  $\Delta$ base=16 option instead. See the  $\Delta$ c(1) man page for more information.

**Note –** If you or an application previously edited this file and specified memory values, keep the higher of the memory values. For example, if the values shown in this section are higher, use these values. The internal database semaphores require these shared memory entries.

Save and exit the file.

**3. Make sure that the** JAVA\_HOME **environment variable is not set.**

The installation procedure sets the JAVA\_HOME environment variable.

- **4. Make sure that** /var **and** /var/opt **are file systems or directories. They are** *not* **symbolic links.**
- **5. If your installation includes the Capacity Reporter component of the Sun StorEdge Enterprise Storage Manager, specify the following environment variables so the software can access the Oracle database client:**

```
setenv ORACLE_HOME path/oracle/product/9.2 (csh,tcsh)
```

```
ORACLE_HOME=path/oracle/product/9.2;export ORACLE_HOME (sh,ksh)
```
**6. Perform a reconfiguration reboot:**

**Note –** If you are using this system as an agent station also, perform the procedures in ["Preparing the Agent Station" on page 18](#page-35-0) before performing this step. *Except for this reconfiguration reboot, the software installation process does not require you to shut down and restart your system.*

# **reboot -- -r**

**7. When the system returns, log in as root to install the software.**

## <span id="page-35-2"></span><span id="page-35-0"></span>Preparing the Agent Station

Make sure the agent station meets the disk and memory space requirements in [TABLE 2-3.](#page-29-2)

You must install the agent station software on each host that is connected to the SAN or fabric. If you install the software on some hosts but not all, you will only partially discover information.

If your installation includes the Capacity Reporter component of the Sun StorEdge Enterprise Storage Manager installation, the type of storage element that you want to scan determines how you install the agent station software (See [TABLE 2-5](#page-35-1)).

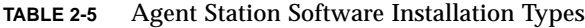

<span id="page-35-1"></span>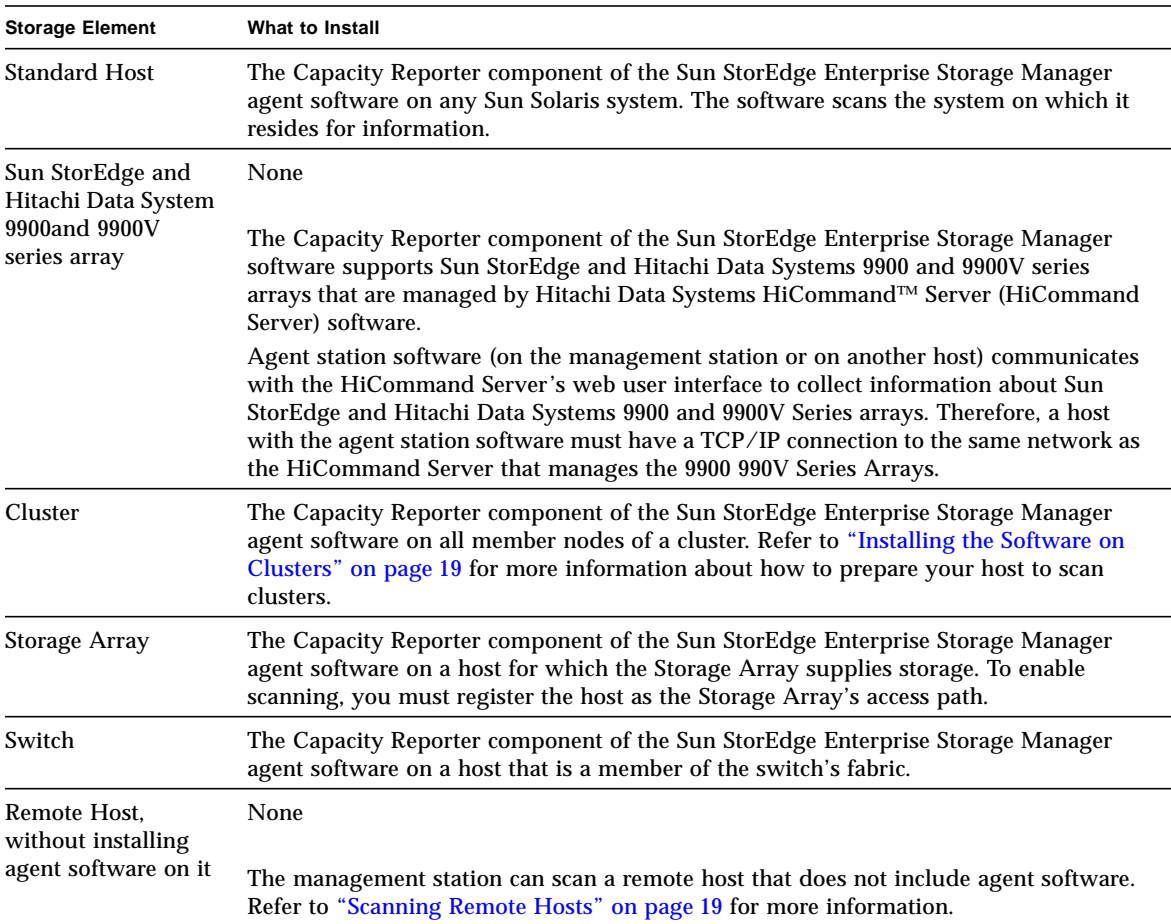
### Scanning Remote Hosts

If you cannot or do not want to install the Capacity Reporter component of the Sun StorEdge Enterprise Storage Manager agent software on a target Solaris system, you can use the remote host scanning function. Capacity Reporter component of the Sun StorEdge Enterprise Storage Manager's remote host scanning function uses Telnet to access a root-like privileged account and scan a host system without installing the agent software. Note that the scan may not provide information as complete as that gathered when you install the agent software on the target host.

To scan a remote host system, you may have to provide two account names and passwords. When you register the remote host system:

- 1. You must include a login account name and corresponding password. The login account information allows you to use Telnet to log in to the remote host system. If the login account has root-like privileges, you can scan the remote host system successfully.
- 2. You might need to enter a privileged account name and corresponding password. If the login account does not have the necessary root-like privileges, you must provide a privileged account name that does have the appropriate privileges.

### <span id="page-36-0"></span>Installing the Software on Clusters

The Capacity Reporter component of the Sun StorEdge Enterprise Storage Manager software supports the Sun Cluster and VERITAS Cluster Server (VCS) software environment, which lets the agent station scan and report on shared cluster resources without counting them multiple times in reports.

There are two types of cluster installations:

- Cluster Primary Node
- Cluster Secondary Node(s)

Before you install the agent station software on the cluster, collect the following information:

- 1. Which member node is assigned the lowest LLT number in the cluster. This is the system from which you must register the cluster with the management station before any shared resources can be properly reported.
- 2. A suitable cluster alias for the cluster, which you use to register the cluster with the management station.The installation procedure suggests a cluster alias. Make sure that the cluster alias is not the same as another managed computer or cluster alias on the management station. The cluster alias must be a properly formatted computer system name that is unique on your network, however it does not necessarily have to exist.

## ▼ To Prepare an Agent Station

- **1. Log in as root.**
- **2. Make sure that the correct software patches are installed on your system for your host bus adapter cards, switches, and environment.**

See ["System Requirements" on page 8](#page-25-0).

The most current operating environment and Sun SAN Foundation software patches and patch clusters are available from http://sunsolve.sun.com/.

**3. After installing the patches, perform a reconfiguration reboot** *only if the patch installation requires it* **(see the patch README file):**

**Note –** Except for this possible patch reconfiguration reboot, the software installation process does not require you to shut down and restart your system.

# **reboot -- -r**

**4. When the system returns, log in as root to install the software.**

# Setting Up the Database Environment

The following sections describe the configuration tasks that are specific to the Capacity Reporter component of the Sun StorEdge Enterprise Storage Manager software. Refer to the Oracle product documentation for information about how to install and configure the Oracle database.

The Capacity Reporter component of the Sun StorEdge Enterprise Storage Manager software uses an Oracle database to store the data it collects from the network storage environment. For the Capacity Reporter component of the Sun StorEdge Enterprise Storage Manager software to function properly with the Oracle database software, you must configure the Oracle server and client systems appropriately.

# Configuring the Oracle Database Server

You must have a functioning Oracle 9i Release 2 (9.2.0.2) database server installation on any operating system environment in your network storage environment. Make sure that the system has sufficient disk space and memory.

### Setting Minimum Recommended Oracle Database Values

[TABLE 2-6](#page-38-0) lists the minimum recommended Oracle database settings to ensure that the performance of the Sun StorEdge Enterprise Storage Manager software is acceptable:

<span id="page-38-0"></span>

| <b>Tablespace Settings</b>     | System tablespace size                                              | 512 MB |
|--------------------------------|---------------------------------------------------------------------|--------|
|                                | Temporary tablespace size                                           | 250 MB |
|                                | Undo tablespace size                                                | 300 MB |
| <b>Redo Log Settings</b>       | Three (3) redo log groups, each with at least one redo<br>log file: |        |
|                                | Redo log file size                                                  | 100 KB |
| <b>Oracle SGA Settings</b>     | Shared pool size                                                    | 300 MB |
|                                | Buffer cache size                                                   | 150 MB |
|                                | Large pool size                                                     | 50 MB  |
|                                | PGA size                                                            | 25 MB  |
| <b>Initialization Settings</b> | Database block size                                                 | 16 KB  |
|                                | Number of processes                                                 | 150    |
|                                | Number of open cursors                                              | 300    |
|                                | Sort area size                                                      | 500KB  |

**TABLE 2-6** Minimum Recommended Oracle Database Settings

### Configuring for Internationalization

For internationalization purposes:

- Select the Unicode character set
- Use the following recommended National Language Support (NLS) settings:

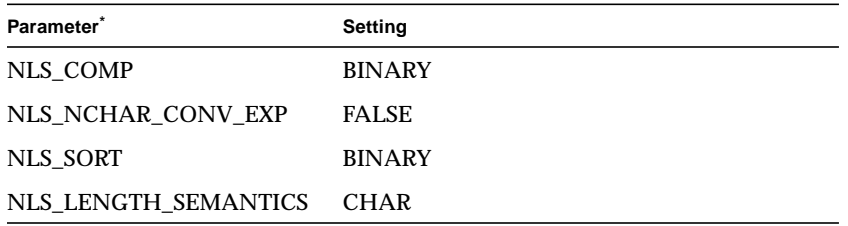

\* Set the NLS\_LANG and NLS\_CALENDAR parameters accordingly for your geography.

**Note –** If the Oracle database server uses different NLS settings, the Capacity Reporter component of the Sun StorEdge Enterprise Storage Manager software may not display fields or sort data properly.

### Choosing Trusted or Untrusted Mode

You must choose from one of two installation modes to install the Capacity Reporter component of the Sun StorEdge Enterprise Storage Manager software:

■ **Trusted mode —** means that you let the installation procedure define all the required Oracle database objects automatically. To do this, you must provide a privileged DBA Oracle account name and the corresponding password to the installation script prompt. Because the installation procedure has access to the privileged DBA Oracle account, it will access the Oracle database to allocate space, create tablespaces, and create accounts.

If you choose to install the Capacity Reporter component of the Sun StorEdge Enterprise Storage Manager software in trusted mode, skip to ["Configuring the](#page-45-0) [Oracle Database Client" on page 28](#page-45-0)

- **Untrusted mode** means that you do *not* let the installation procedure define all the required Oracle database objects automatically. You may not have or want to provide a privileged DBA Oracle account and the corresponding password for the installation script prompt. Therefore, an Oracle database administrator must create the following database objects before you install the Capacity Reporter component of the Sun StorEdge Enterprise Storage Manager software:
	- Six (6) tablespaces and six (6) associated data files (see ["Creating Oracle](#page-40-0) [Tablespaces" on page 23](#page-40-0))
- A user role that defines necessary privileges (see ["Creating the User Role" on](#page-43-0) [page 26\)](#page-43-0)
- An Oracle database user account and password with the user role (see ["Creating the Oracle Database User Account" on page 27](#page-44-0))

### <span id="page-40-0"></span>Creating Oracle Tablespaces

In trusted mode, the installation procedure establishes six predefined tablespaces for small, medium, and large schema objects. To help separate data and indices, each tablespace is one of a pair with the same storage parameters.

To eliminate fragmentation and the need to coalesce the Oracle database, the Sun StorEdge Enterprise Storage Manager software uses locally managed tablespaces with UNIFORM extent sizes.

Locally managed tablespaces use bitmaps, which are in data file headers, to control space allocation and deallocation. The locally managed tablespaces do not contend for data dictionary resources, which eliminates recursive operations in the data dictionary, such as allocating a new extent.

The predefined tablespaces use uniform extents, therefore all objects that the software creates in the tablespaces use the same extent sizes. Because any isolated free extents in a tablespace match the specified extent size, there is virtually no fragmentation. The use of uniform extent sizes also simplifies the table and index creation DDL. Because the software sets the sizing parameters at the tablespace level, it does not need to address sizing when it creates an object. The uniform extent size of a locally managed tablespace cannot be overridden when a table or an index is created.

In untrusted mode, your Oracle database administrator must create small, medium, and large tablespaces and their associated database files. Note that the maximum size of the tablespaces is unlimited. Refer to [TABLE 2-7](#page-41-0) and [CODE EXAMPLE 2-1](#page-42-0) for recommendations about how to create the required tablespaces.

| <b>Tablespace Name</b> | <b>Initial Size</b> | <b>Extent Size</b> |
|------------------------|---------------------|--------------------|
| ESM_TBSP_SMALL_A       | 150 MB              | 80 KB              |
| ESM_TBSP_SMALL_B       | 150 MB              | 80 KB              |
| ESM_TBSP_MEDIUM_A      | 250 MB              | 512 KB             |
| ESM TBSP MEDIUM B      | 250 MB              | 512 KB             |
| ESM TBSP LARGE A       | 300 MB              | 1 MB               |
| ESM TBSP LARGE B       | 300 MB              | 1 MB               |
|                        |                     |                    |

<span id="page-41-0"></span>**TABLE 2-7** Recommended Tablespace Configuration

<span id="page-42-0"></span>**CODE EXAMPLE 2-1** create\_tablespace.sql

```
CREATE TABLESPACE ESM_TBSP_SMALL_A
      LOGGING PERMANENT
      DATAFILE '&&1' SIZE 153664K
      AUTOEXTEND ON NEXT 10M MAXSIZE UNLIMITED
      EXTENT MANAGEMENT LOCAL UNIFORM SIZE 80K
      SEGMENT SPACE MANAGEMENT AUTO
      ONLINE
/
CREATE TABLESPACE ESM_TBSP_SMALL_B
      LOGGING PERMANENT
      DATAFILE '&&2' SIZE 153664K
      AUTOEXTEND ON NEXT 10M MAXSIZE UNLIMITED
      EXTENT MANAGEMENT LOCAL UNIFORM SIZE 80K
      SEGMENT SPACE MANAGEMENT AUTO
      ONLINE
/
CREATE TABLESPACE ESM_TBSP_MEDIUM_A
      LOGGINGPERMANENT
      DATAFILE '&&3' SIZE 256064K
      AUTOEXTEND ON NEXT 25M MAXSIZE UNLIMITED
      EXTENT MANAGEMENT LOCAL UNIFORM SIZE 512K
      SEGMENT SPACE MANAGEMENT AUTO
      ONLINE
/
CREATE TABLESPACE ESM_TBSP_MEDIUM_B
      LOGGING PERMANENT
      DATAFILE '&&4' SIZE 256064K
      AUTOEXTEND ON NEXT 25M MAXSIZE UNLIMITED
      EXTENT MANAGEMENT LOCAL UNIFORM SIZE 512K
      SEGMENT SPACE MANAGEMENT AUTO
      ONLINE
/
CREATE TABLESPACE ESM_TBSP_LARGE_A
      LOGGING PERMANENT
      DATAFILE '&&5' SIZE 307264K
      AUTOEXTEND ON NEXT 30M MAXSIZE UNLIMITED
      EXTENT MANAGEMENT LOCAL UNIFORM SIZE 1M
      SEGMENT SPACE MANAGEMENT AUTO
      ONLINE
```

```
/
CREATE TABLESPACE ESM_TBSP_LARGE_B
      LOGGING PERMANENT
      DATAFILE '&&6' SIZE 307264K
      AUTOEXTEND ON NEXT 30M MAXSIZE UNLIMITED
      EXTENT MANAGEMENT LOCAL UNIFORM SIZE 1M
      SEGMENT SPACE MANAGEMENT AUTO
      ONLINE
/
EXIT
/
```
### Assigning Database Files

In trusted mode, you must supply the names of the database files associated with each tablespace.

In untrusted mode, the installation script does not prompt you for the database files; however, it does verify that the tablespaces and their associated database files exist.

Sun recommends that you use only one database file for each tablespace.

#### <span id="page-43-0"></span>Creating the User Role

In trusted mode, the installation procedure creates the ESM\_ROLE user role, which defines the necessary privileges for the Oracle database user account.

In untrusted mode, the Oracle database administrator must create the ESM\_ROLE user role. Refer to [CODE EXAMPLE 2-2](#page-44-1) for recommendations about how to create the ESM\_ROLE user role.

<span id="page-44-1"></span>**CODE EXAMPLE 2-2** create\_role\_noexist.sql

```
DECLARE
   counter NUMBER;
BEGIN
 SELECT COUNT(1) INTO counter FROM dba_roles WHERE UPPER(role) =
UPPER('ESM_ROLE');
   IF counter = 0 THEN
     EXECUTE IMMEDIATE 'CREATE ROLE &&1';
     EXECUTE IMMEDIATE 'GRANT CONNECT, RESOURCE, OEM_MONITOR TO
ESM_ROLE';
   END IF;
END;
/
exit
/
```
### <span id="page-44-0"></span>Creating the Oracle Database User Account

In trusted mode, the installation procedure creates a Sun StorEdge Enterprise Storage Manager Oracle database user account and grants it the necessary privileges (ESM\_ROLE) to access the Oracle database.

In untrusted mode, the Oracle database administrator must create the Sun StorEdge Enterprise Storage Manager Oracle database user account and grant it the necessary privileges (ESM\_ROLE) to access the Oracle database. Refer to [CODE EXAMPLE 2-3](#page-45-1) for recommendations about how to create the ESM Oracle database user account.

<span id="page-45-1"></span>**CODE EXAMPLE 2-3** create\_user\_noexist.sql

```
-Creates user ONLY if it does not already exist
SET VERIFY OFF
DECLARE
   counter NUMBER;
BEGIN
 SELECT COUNT(1) INTO counter FROM dba_users WHERE UPPER(username)
= UPPER('&&1');
  IF counter = 0 THEN
     EXECUTE IMMEDIATE 'CREATE USER &&1 IDENTIFIED BY &&2 ' ||
                       'DEFAULT TABLESPACE &&4 ' ||
                        'TEMPORARY TABLESPACE &&5 ' ||
                        'QUOTA UNLIMITED ON &&6 ' ||
                        'QUOTA UNLIMITED ON &&7 ' ||
                        'QUOTA UNLIMITED ON &&8 ' ||
                        'QUOTA UNLIMITED ON &&9 ' ||
                        'QUOTA UNLIMITED ON &&10 ' ||
                        'QUOTA UNLIMITED ON &&11';
     EXECUTE IMMEDIATE 'GRANT &&3 to &&1';
   END IF;
END;
/
exit
/
```
## <span id="page-45-0"></span>Configuring the Oracle Database Client

To set up the Oracle database client:

- 1. Install the Oracle 9i client software on the same system on which you plan to install the ESM management station software.
- 2. Edit the tnsnames.ora file to define the net service name for the Oracle instance that the Capacity Reporter component of the Sun StorEdge Enterprise Storage Manager software uses. The recommended default for the net service name is ESMDB.

# Gathering the Required Information

The installation procedure starts by prompting you for all required information. Once you have answered the prompts or accepted the default values, you need not supply any other information. The following help you gather the required information for the installation procedure's prompts:

- [TABLE 2-8](#page-46-0) lists the prompts to which you must supply Oracle database information.
- [TABLE 2-9](#page-49-0) lists the default service port numbers.
- [Appendix A](#page-114-0) provides a worksheet on which you can note specific configuration attributes for an installation.

Note that the installation procedure retains this information in an answer file, which you can use during subsequent installations to duplicate your settings. Refer to ["Using the Answer File" on page 59](#page-76-0) for more information about the answer file.

| Script prompts for                                       | <b>Description</b>                                                                                                    | <b>Default</b> |
|----------------------------------------------------------|----------------------------------------------------------------------------------------------------|----------------|
| Permission to create Oracle<br>tables and users          | No indicates untrusted mode, which does not let<br>the installation procedure create the required<br>database objects. You do not supply a privileged<br>DBA Oracle account user name and password,<br>therefore, the Oracle database administrator<br>must create the database objects before you start<br>the installation. | No             |
|                                                          | Yes indicates <i>trusted mode</i> , in which you must<br>supply a privileged DBA Oracle account user<br>name and password so that the installation<br>procedure can create the required database<br>objects.                                                                                                    |                |
| Host name or IP address of<br>the Oracle database server | The system in your environment that hosts the<br>Oracle database server and to which the Oracle<br>database client software on the Sun StorEdge<br>Enterprise Storage Manager management<br>station connects. Note that the host name or IP<br>address must be the same as that in the ESM<br>Oracle net service name.        | None           |
| Port number for the Oracle<br>database                   | The Oracle port number, which must be the<br>same as that in the ESM Oracle net service<br>name.                                                                                                    | 1521           |

<span id="page-46-0"></span>**TABLE 2-8** Required Database Information for Installation

| Script prompts for                                | <b>Description</b>                                                                                                    | <b>Default</b>    |
|---------------------------------------------------|----------------------------------------------------------------------------------------------------|-------------------|
| Oracle DBA account name                           | The privileged DBA Oracle account name,<br>which you must supply for a trusted mode<br>installation.                                                                                                    | <b>SYSTEM</b>     |
| Oracle DBA account<br>password                    | The privileged DBA Oracle account password,<br>which you must supply for a trusted mode<br>installation.                                                                                                    | None              |
| Login ID for the Oracle<br>database               | The ESM Oracle database user account name<br>that lets the Capacity Reporter component of the<br>Sun StorEdge Enterprise Storage Manager<br>software access the Oracle database. In trusted<br>mode, the installation procedure creates this<br>account, creates the user role (ESM_ROLE), and<br>assigns the role to the account. | ESM_STD_USER      |
|                                                   | In <b>untrusted</b> mode, the Oracle database<br>administrator must create the account and<br>assign the necessary role (ESM_ROLE) before<br>you start the installation. The installation script<br>verifies that the account exists.                                                                                              |                   |
| Login password for the<br>Oracle database         | The password for the ESM Oracle database user<br>account.                                                                                                    | None              |
| <b>ESM</b> Oracle net service<br>name             | The net service name for the Oracle instance that<br>the Capacity Reporter component of the Sun<br>StorEdge Enterprise Storage Manager software<br>uses, which is typically in the tnsnames.ora<br>file used in your environment.                                                                                                  | <b>ESMDB</b>      |
| Service name for the Oracle<br>database           | The Oracle database service name, which must<br>be the same as that in the ESM Oracle net<br>service name.                                                                                                    | None              |
| Name for the SMALL<br>configuration A tablespace  | In <b>untrusted mode</b> , the name the Oracle<br>database administrator gives to the existing<br>SMALL configuration tablespace.                                                                                                    | ESM_TBSP_SMALL_A  |
| Name for the SMALL<br>configuration B tablespace  | In <b>untrusted mode</b> , the name the Oracle<br>database administrator gives to the existing<br>SMALL configuration tablespace.                                                                                                    | ESM_TBSP_SMALL_B  |
| Name for the MEDIUM<br>configuration A tablespace | In <b>untrusted mode</b> , the name the Oracle<br>database administrator gives to the existing<br>MEDIUM configuration tablespace.                                                                                                    | ESM TBSP MEDIUM A |
| Name for the MEDIUM<br>configuration B tablespace | In <b>untrusted mode</b> , the name the Oracle<br>database administrator gives to the existing<br><b>MEDIUM</b> configuration tablespace.                                                                                                    | ESM_TBSP_MEDIUM_B |

**TABLE 2-8** Required Database Information for Installation *(Continued)*

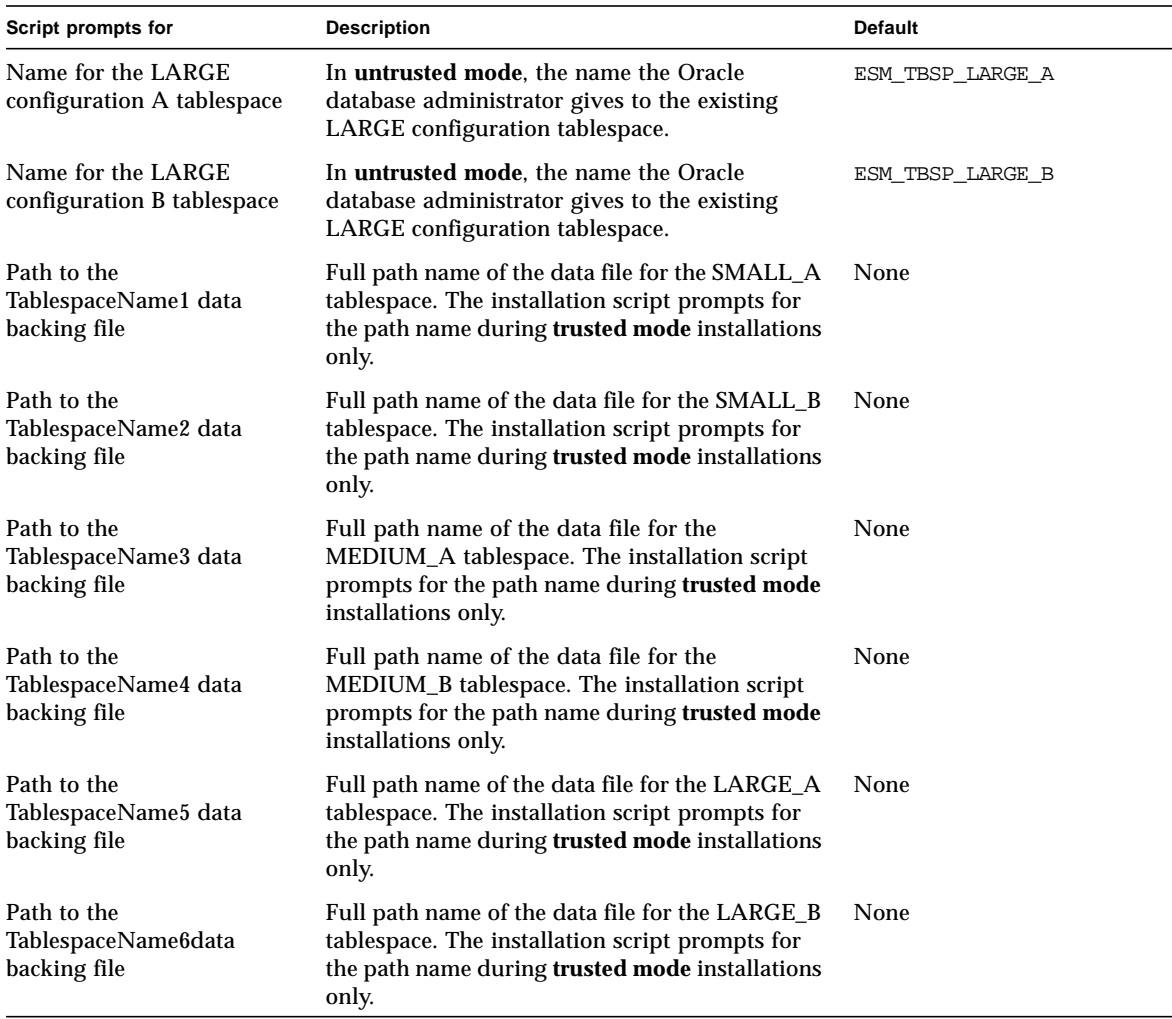

#### **TABLE 2-8** Required Database Information for Installation *(Continued)*

### Default Port Numbers

[TABLE 2-9](#page-49-0) lists the default port numbers for the Sun StorEdge Enterprise Storage Manager software. You need to know the port numbers in case other applications on your system conflict with the Sun StorEdge Enterprise Storage Manager software. The installation and configuration scripts give you the option to reset the default ports, if necessary.

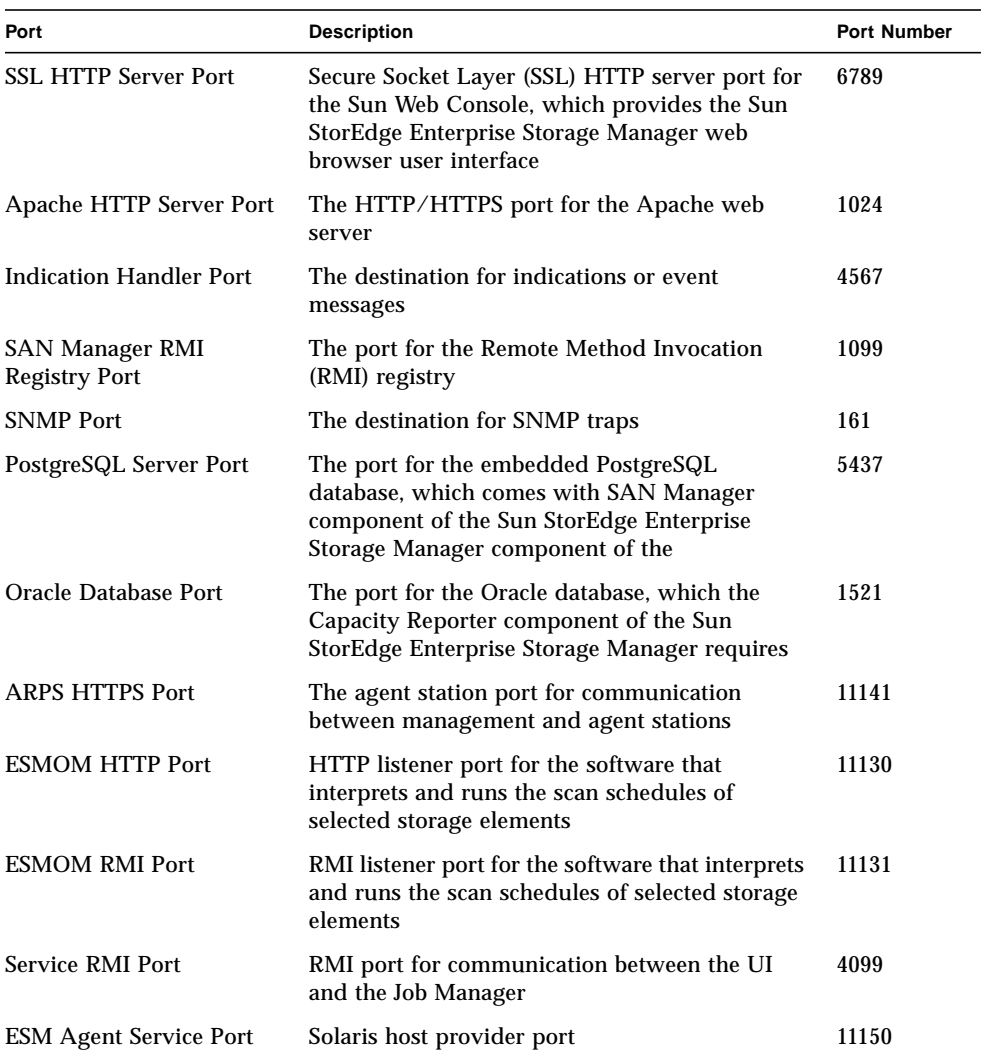

<span id="page-49-0"></span>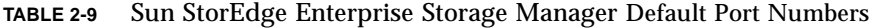

# Installing the Software

This chapter includes information about the Sun StorEdge Enterprise Storage Manager software installation procedure:

- ["Using the setup Script" on page 33](#page-50-0)
- ["Using the esminstall Script" on page 34](#page-51-0)
- ["Using the Answer File" on page 59](#page-76-1)
- ["The esminstall Script Options" on page 61](#page-78-0)
- ["Sun Management Center Integration" on page 63](#page-80-0)

**Note –** Refer to the release notes listed in ["Related Documentation" on page xvi](#page-15-0) for possible additional installation and release information for each software component.

If your installation includes the Capacity Reporter component of the Sun StorEdge Enterprise Storage Manager software, the Oracle database *must* be started before you proceed with the installation procedure.

# <span id="page-50-0"></span>Using the setup Script

The Sun StorEdge Management Software CD includes a setup script that prompts you to indicate:

- Whether you have a DAS or SAN environment
- If you have a SAN environment, whether you want to install the Capacity Reporter component of the Sun StorEdge Enterprise Storage Manager software

If you use the setup script, go to [Step 6](#page-53-0) of ["To Install the Software on a Single](#page-51-1) [System That Acts as a Management Station and Agent Station" on page 34](#page-51-1). Refer to the *Sun StorEdge Management Software 2.0 Getting Started Guide* for more information about the Sun StorEdge Management Software CD and the setup script.

# <span id="page-51-0"></span>Using the esminstall Script

The esminstall script on the product CD also installs the Sun StorEdge Enterprise Storage Manager software. You can choose to install either the SAN Manager component of the Sun StorEdge Enterprise Storage Manager or the Capacity Reporter component of the Sun StorEdge Enterprise Storage Manager software, or both.

Refer to ["The esminstall Script Options" on page 61](#page-78-0) for a list of script options.

## <span id="page-51-1"></span>▼ To Install the Software on a Single System That Acts as a Management Station and Agent Station

- **1. Log in to your system as root.**
- **2. Insert the CD into the CD-ROM drive and start the Volume Manager daemon** vold**(1) (if needed):**

# **/etc/init.d/volmgt start**

**Note –** You need to start the Volume Manager daemon only once. Do not start the daemon again.

**3. Run the** esminstall **script to start the installation procedure:**

```
# cd /cdrom/cdrom0
```
- # **./esminstall**
- **4. Type yes to accept the license terms.**

**5. Type 1 to choose to install both components of the Sun StorEdge Enterprise Storage Manager software:**

```
=====================================================
      Sun StorEdge(TM)
      Enterprise Storage Manager 2.0
      MAIN INSTALL MENU
=====================================================
1) All Applications (default)
2) Capacity Reporter
3) SAN Manager
q) Quit.
=====================================================
Type a number to install the selected applications
[press Enter for default (All), Type q to Quit]:
=====================================================
Your Choice: 1
```
<span id="page-53-0"></span>**6. Press Enter to accept the default installation option, which installs all software components:**

```
=====================================================
      Sun StorEdge(TM)
      Enterprise Storage Manager 2.0
      INSTALL MENU
=====================================================
1) All Management and Agent Station Components (default)
2) Management Station Components (including the CLI Client)
3) Agent Station Components
4) Command Line Interface Client Components
q) Quit.
=====================================================
Type a number to install the selected components
[press Enter for default (management and agent stations),
Type q to Quit]:
=====================================================
Your Choice:
```
The menu displays the Command Line Interface Client Components option if you choose an installation that includes the SAN Manager component of the Sun StorEdge Enterprise Storage Manager software.

#### [TABLE 3-1](#page-54-0) describes the main installation options.

<span id="page-54-0"></span>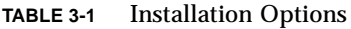

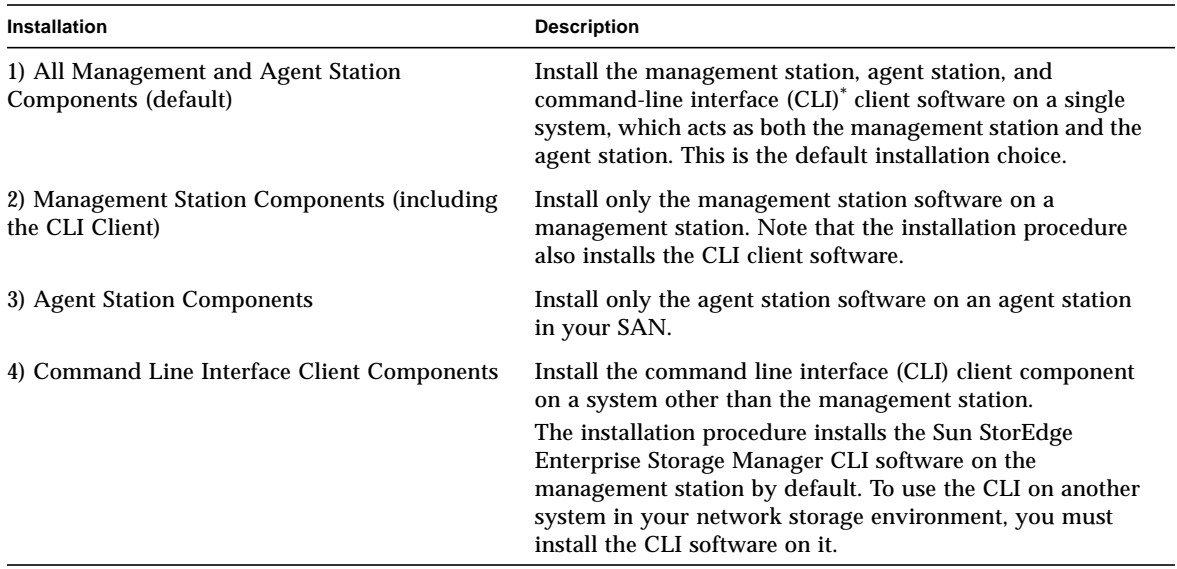

*\** Note that a CLI client is available only for the SAN Manager component of the Sun StorEdge Enterprise Storage Manager.

If you plan to install the management and agent station software separately, install the management station software first.

**7. If the installation procedure detects an existing installation of the Sun StorEdge Enterprise Storage Manager software, press Enter to remove it:**

```
Please wait - checking for Sun StorEdge(tm) ESM version 1.x
stations...
Please wait - checking initial state of previously-installed Sun
StorEdge(tm) ESM stations...
Previously installed station found:
Management station: fully installed
Agent station: fully installed
Would you like to remove all stations prior to installing
Management Agent station(s) (Default: y) [y,n,?,q]
```
If you type:

- $\bullet$  **y** the installation procedure removes the existing software and continues with the installation.
- **n** the installation procedure halts and your environment remains unchanged.
- <span id="page-55-0"></span>**8. Press Enter to start the Sun StorEdge Enterprise Storage Manager processes when the installation is complete:**

```
Begin: Invoking Preconfiguration Actions
End: Invoking Preconfiguration Actions
Begin: Get Configuration Attributes
Once install is complete, would you like to start the ESM processes
(yes):
```
If you type **no**, you can use the esmcontrol script to start the Sun StorEdge Enterprise Storage Manager processes at a later time. Refer to the ["Starting and](#page-87-0) [Stopping the Software" on page 70](#page-87-0) for information about starting the software.

<span id="page-56-1"></span>**9. Type yes if you want to set advanced attributes, otherwise go to [Step 10:](#page-56-0)**

```
Do you want to set the advanced attributes, in addition to the
required attributes (no):
----- PostgreSQL -----
What is the PostgreSQL server port (5437):
----- RMI Registry -----
What is the SAN Manager RMI registry port (1099):
What is the SAN Manager RMI registry host (localhost):
```
Advanced attributes typically pertain to the settings of the many service port numbers that the Sun StorEdge Enterprise Storage Manager software requires at installation.

In this step, you can set the PostgreSQL server and RMI registry port information. If your installation includes the Capacity Reporter component of the Sun StorEdge Enterprise Storage Manager software, you can set advanced attributes later in the installation procedure.

#### <span id="page-56-0"></span>**10. Indicate the size of your SAN:**

```
----- --- Installation --- -----
Approximately how big is the SAN that you plan to manage
(1: small: 2: medium: 3: large) (2):
```
The approximate number of devices in each size SAN are as follows:

- $\blacksquare$  Small 20 devices
- $\blacksquare$  Medium  $-50$  to 70 devices
- Large 70 or more devices
- **11. If your installation includes only the SAN Manager component of the Sun StorEdge Enterprise Storage Manager software, go to [Step 27.](#page-63-0)**

**12. Make up a string of characters to respond to the prompt, which the software uses to encrypt data:**

```
Enter the string used to encrypt sensitive product data:
```
Choose a string that includes at least six (6) characters.

**Note –** Make sure you do not lose or forget the string. You may have to supply it if you contact Sun technical support.

**13. If your installation includes the Capacity Reporter component of the Sun StorEdge Enterprise Storage Manager software, enter yes so that the management station displays in the UI as a managed storage element:**

```
----- Agent Tier -----
Enable this host as an ESM scannable asset (yes):
```
**14. If your installation is on the primary node of a cluster, enter cluster information, otherwise go to [Step 15:](#page-58-0)**

Enable cluster support (yes):

When installing the agent station software on a cluster, the installation script detects the cluster software and prompts for registration as a cluster member:

```
Enter cluster name:
Enter the virtual server hostname for scanning this cluster:
```
Refer to ["Installing the Software on Clusters" on page 19](#page-36-0) for information about choosing a suitable cluster name or alias and the virtual host server.

- <span id="page-58-0"></span>**15. If you typed yes at the advanced attributes prompt in [Step 9](#page-56-1), do the following:**
	- **a. Set the ARPS HTTP and ESM agent service port numbers:**

Enter the number for the ARPS HTTP port (11140): What is the ESM agent service port number (11150):

**b. Set the port number for the software that interprets and runs the scan schedules of selected storage elements:**

```
Enter the number for the ESMOM HTTP port (11130):
```
**16. Type a directory path for a repository, which the software that interprets and runs the scan schedules of selected storage elements will use:**

```
Enter the directory path for the ESMOM repository
(/var/opt/SUNWstm/esmom):
Checking available disk space (mount point: '/var')...
```
The installation procedure checks that 1 GB of disk space is available on the partition on which the path resides. If there is insufficient space, the installation procedure displays a listing for currently mounted file systems so you can determine which partitions have sufficient space:

```
The partition on which '/var/opt/SUNWstm/esmom' resides does not
have sufficient space.
(The partition '/var' currently has only 433102 kilobytes of free
space.)
It is recommended that at least 1 GB (1048576 kilobytes) should be
available on the target partition to store the ESMOM repository.
Here are the current filesystem capacities on this system:
Filesystem size used avail capacity Mounted on
/dev/dsk/c0t0d0s0 1.8G 96M 1.7G 6% /
/dev/dsk/c0t0d0s6 6.0G 1.3G 4.6G 23% /usr
/proc 0K 0K 0K 0% /proc
mnttab 0K 0K 0K 0% /etc/mnttab
fd 0K 0K 0K 0% /dev/fd
/dev/dsk/c0t0d0s1 3.9G 3.4G 423M 90% /var
swap 8.2G 168K 8.2G 1% /var/run
/dev/dsk/c0t1d0s7 8.7G 10K 8.6G 1% /files
swap 3.3G 71M 8.2G 1% /tmp
/dev/dsk/c0t0d0s5 4.8G 1.2G 3.6G 25% /opt
udist-43,udist-42:/usr/dist
                    50G 17G 32G 35% /usr/dist
Are you sure you want to use /var/opt for the ESMOM repository?
[y,n,?] n
The path where the ESMOM creates and maintains its internal
database. The partition containing this path must have at least
1GB of free space. The directory you specify must either be empty,
or else not exist; that is, the directory must be dedicated to the
ESMOM repository.
Enter the directory path for the ESMOM repository
```
Checking available disk space (mount point: '/files')... done.

(/var/opt/SUNWstm/esmom): **/files/esmom**

**17. Type yes if you will allow the installation procedure to create Oracle database objects (trusted mode installation) or no if you will not allow the installation procedure to create Oracle database objects (untrusted mode installation). Enter the appropriate Oracle database information:**

```
----- Oracle Database -----
Allow the ESM software to create the ESM Oracle tables and users
(no):Enter the Oracle net service name (ESMDB):
Checking Oracle tnsnames for 'name' service name... found.
Enter the hostname or IP address of the Oracle database server:
your_database_server_ID
Checking accessibility of the database server... ID is alive
Enter the port number of the Oracle LISTENER (1521):
Enter the Oracle service name: your_service_name
```
If you choose an untrusted mode installation, your database administrator must have created the Sun StorEdge Enterprise Storage Manager user account, tablespaces, and database files prior to the installation.

**18. If this is a trusted mode installation, enter the Oracle DBA account name and password, otherwise go to [Step 19:](#page-60-0)**

```
Enter Oracle DBA account name (SYSTEM):
Enter the password for the Oracle DBS account(******):
Please re-enter the password for confirmation:
```
#### <span id="page-60-0"></span>**19. Enter the Oracle login information:**

```
Enter the Oracle user login ID(ESM_STD_USER): your_oracle_username
Enter the password for the Oracle user login ID ([no default
value]): your_oracle_password
Please re-enter the password for confirmation: your_oracle_password
```
**20. If this is an untrusted mode installation, enter the tablespace names, otherwise go to step [Step 21:](#page-61-0)**

Enter the name for the Oracle temporary tablespace (TEMP): Enter the name for the SMALL A tablespace (ESM\_TBSP\_SMALL\_A): Enter the name for the SMALL B tablespace (ESM TBSP SMALL B): Enter the name for the MEDIUM A tablespace (ESM\_TBSP\_MEDIUM\_A): Enter the name for the MEDIUM B tablespace (ESM\_TBSP\_MEDIUM\_B): Enter the name for the LARGE A tablespace (ESM TBSP LARGE A): Enter the name for the LARGE B tablespace (ESM\_TBSP\_LARGE\_B):

Go to [Step 22.](#page-61-1)

<span id="page-61-0"></span>**21. If this is a trusted mode installation, enter the paths to the tablespace data files on the Oracle server:**

```
Enter the path to the SMALL A tablespace data backing file ([no
default value]): /oracle/data/your_SID/ESM_TBSP_SMALL_A.dbf
Enter the path to the SMALL B tablespace data backing file ([no
default value]): /oracle/data/your_SID/ESM_TBSP_SMALL_B.dbf
Enter the path to the MEDIUM A tablespace data backing file ([no
default value]): /oracle/data/your_SID/ESM_TBSP_MEDIUM_A.dbf
Enter the path to the MEDIUM B tablespace data backing file ([no
default value]): /oracle/data/your_SID/ESM_TBSP_MEDIUM_B.dbf
Enter the path to the LARGE A tablespace data backing file ([no
default value]): /oracle/data/your_SID/ESM_TBSP_LARGE_A.dbf
Enter the path to the LARGE B tablespace data backing file ([no
default value]): /oracle/data/your_SID/ESM_TBSP_LARGE_B.dbf
```
<span id="page-61-1"></span>**22. Type a directory path in which to store scan reports:**

```
Enter the directory path for storing scan reports
(/var/opt/SUNWstm/reports):
Checking available disk space (mount point: '/var')... done.
```
Refer to ["Required Disk Space and Memory" on page 12](#page-29-0) for information about sufficient disk space for the reports directory.

**23. If you typed yes at the advanced attributes prompt in [Step 9](#page-56-1), enter the maximum and minimum number of simultaneous connections to the Oracle database that the software uses:**

```
Enter the maximum number of Oracle connections (50):
Enter the minimum number of Oracle connections (10):
```
**24. Enter an account name and password for RMI communications with the software that interprets and runs the scan schedules of selected storage elements:**

```
----- Service Tier -----
Enter the account name used for RMI communications with the ESMOM
(root):
Enter the password for the account used for RMI communications with
the ESMOM (*):
Please re-enter the password for confirmation:
```
**25. Type y if you want the Capacity Reporter component of the Sun StorEdge Enterprise Storage Manager to perform an initial scan or discovery of storage elements, otherwise go to [Step 27](#page-63-0):**

```
Enable initial discovery of managable assets (yes):
Please enter network addresses using the dotted octet form of:
a.b.c.d
For example: 192.1.135.0
Starting network address (default: 129.148.43.0) [?]
Ending network address (default: 129.148.43.255) [?]
SNMP port number (default: 161) [1-65535,?]
Community name (default: public) [?]
Enter additional network addresses [y,n,?]
Here are the network specifications you have entered:
Starting Address Ending Address SNMP Port Community Name
---------------- -------------- --------- --------------
129.148.43.0 129.148.43.255 161 public
Do you wish to use these values [y,n,?]
```
The installation procedure can provide an initial SNMP-based discovery. At the prompts, you must enter:

- Starting and ending IP addresses. You can specify an unlimited number of addresses.
- An SNMP port number. The default value is 161
- An SNMP community name. The default community name is public.
- **26. Type y if you have a Sun StorEdge 3510 FC Array attached to the agent station, otherwise go to [Step 27:](#page-63-0)**

```
----- Sun StorEdge(tm) 3500 FC Array Support -----
Do you have a Sun StorEdge(tm) 3510 FC Array attached to this host
(n):End: Get Configuration Attributes
```
The installation procedure installs the necessary software to support the link and launch capability from the SAN Manager UI to the 3510 FC Array configuration service.

<span id="page-63-0"></span>**27. If the installation fails because your environment is missing prerequisites, make the necessary correction and run the installation procedure again:**

```
Begin: Checking for prerequisites
Checking for prerequisite account:
Checking for prerequisite memory:
ERROR: shmsys: shminfo_shmseg value is set to: 100; minimum
required is: 256
```
If your environment meets the requirements, the installation procedure installs the software components, applies configuration parameters, applies security, and starts the Sun Web Console.

**28. Optionally, when the installation completes, configure the** .clif-user **file to include user names and passwords to use the CLI of the SAN Manager component of the Sun StorEdge Enterprise Storage Manager:**

```
Begin: Invoking Post-Install Actions
Assigning root user the ESMUser role...
Creating Keystore and Truststore...
Registering Keystore and Truststore...
Restarting smcwebserver...
================= ATTENTION ==================
If you would like to configure user password
for CLI client beforehand, please manually
modify /.clif-user :
- update user: \simusername=<username>
- add user password: ~password=<password>
If configuring for a non-root user, please copy
/.clif-user into the user $HOME/ and then
update the username and password accordingly.
==============================================
```
Refer to ["To Configure your CLI Login Information" on page 74](#page-91-0) for information about editing the .clif-user file.

The installation procedure displays a number of informational messages until it completes the post-installation actions:

End: Invoking Post-Install Actions

**29. If you typed n in [Step 8,](#page-55-0) start the Sun StorEdge Enterprise Storage Manager processes:**

# **/opt/SUNWstm/bin/esmcontrol start**

If you typed y in [Step 8,](#page-55-0) the installation procedure automatically starts the Sun StorEdge Enterprise Storage Manager processes:

```
Begin: Start ESM processes
Starting Sun StorEdge(TM) SAN Manager Components
Starting PostgreSQL ...
JAVA_HOME is set to /usr/java
Starting CRE
Starting the ESM Management Station platform...
Starting the ESMOM...
Starting Sun StorEdge(TM) SAN Manager Agent Components
Starting the ESM Capacity Reporter Agent Components...
Starting the SSCRA ARP...
Starting GIDU...
End: Start ESM processes
Enterprise Storage Manager Version 2.0 Install Successfully
Completed.
To log in to the application from a web browser, please type the
following URL in the URL text field to display the SMI Common
Console Login Page:
       https://mgmt-station-hostname.domain:6789/
INFO: Sun StorEdge(tm) ESM Installer Log:
       /var/sadm/install/logs/esm.log
```
- **30. After the installation completes, if necessary, view details about the installation in these files:**
	- /tmp/esm.answer (Refer to ["Using the Answer File" on page 59](#page-76-1) for more information about the answer file.)
	- /var/sadm/install/logs/esm.log (Refer to ["Checking the Log File" on](#page-109-0) [page 92](#page-109-0) for more information about the log file.)
- **31. Go to [Chapter 4](#page-86-0) for information about getting started with the software and for instructions about reconfiguring the software for your environment.**

### ▼ To Install the Software on a Management Station

- **1. Log in to your system as root.**
- **2. Insert the CD into the CD-ROM drive and start the Volume Manager daemon** vold**(1) (if needed):**

```
# /etc/init.d/volmgt start
```
**Note –** You need to start the Volume Manager daemon only once. Do not start the daemon again.

**3. Run the** esminstall **script to start the installation procedure:**

```
# cd /cdrom/cdrom0
# ./esminstall
```
- **4. Type yes to accept the license terms.**
- **5. Type 1 to choose to install both components of the Sun StorEdge Enterprise Storage Manager software:**

```
=====================================================
      Sun StorEdge(TM)
      Enterprise Storage Manager 2.0
      MAIN INSTALL MENU
=====================================================
1) All Applications (default)
2) Capacity Reporter
3) SAN Manager
q) Quit.
=====================================================
Type a number to install the selected applications
[press Enter for default (All), Type q to Quit]:
=====================================================
Your Choice: 1
```
**6. Type 2 to install the management station components only and display the installation menu:**

```
=====================================================
      Sun StorEdge(tm)
      Enterprise Storage Manager 2.0
       INSTALL MENU
=====================================================
1) All Management and Agent Station Components (default)
2) Management Station Components (including the CLI Client)
3) Agent Station Components
4) Command Line Interface Client Components*
q) Quit.
=====================================================
Type a number to install the selected components
[press Enter for default (All), Type q to Quit]:
=====================================================
Your Choice: 2
```
The menu displays the Command Line Interface Client Components option if your installation includes the SAN Manager component of the Sun StorEdge Enterprise Storage Manager

The installation procedure is the same as that documented in ["To Install the Software](#page-51-1) [on a Single System That Acts as a Management Station and Agent Station" on](#page-51-1) [page 34,](#page-51-1) less the prompts for agent station information.

**7. When the installation procedure completes, go to [Chapter 4](#page-86-0) for information about getting started with the software and for instructions about reconfiguring the software for your environment.**

## ▼ To Install the Software on an Agent Station

Plan to install the agent station software on each agent host in a fabric or cluster. If you install the software on some agent hosts but not all, you will only partially discover information in your environment.

**1. Make sure that each agent host includes the Sun StorEdge SAN Foundation version 4.2 software or the JNI HBA software.**

See [TABLE 2-1](#page-26-0) for information about required SAN software or ["Using JNI Host Bus](#page-29-1) [Adapters" on page 12](#page-29-1) for information about JNI HBA software. If your agent hosts do not include the required software, the installation procedure does not complete.

- **2. Log in to your system as root.**
- **3. Insert the CD into the CD-ROM drive and start the Volume Manager daemon** vold**(1) (if needed):**

# **/etc/init.d/volmgt start**

**Note –** You need to start the Volume Manager daemon only once. Do not start the daemon again.

**4. Run the** esminstall **script to start the installation procedure:**

```
# cd /cdrom/cdrom0
# ./esminstall
```
**5. Type yes to accept the license terms.**

**6. Type 1 to choose to install both components of the Sun StorEdge Enterprise Storage Manager software:**

```
=====================================================
      Sun StorEdge(TM)
       Enterprise Storage Manager 2.0
      MAIN INSTALL MENU
=====================================================
1) All Applications (default)
2) Capacity Reporter
3) SAN Manager
q) Quit.
=====================================================
Type a number to install the selected applications
[press Enter for default (All), Type q to Quit]:
=====================================================
Your Choice: 1
```
**7. Type 3 to install the agent station components only and display the installation menu:**

```
=====================================================
      Sun StorEdge(tm)
      Enterprise Storage Manager 2.0
       INSTALL MENU
=====================================================
1) All Management and Agent Station Components (default)
2) Management Station Components (including the CLI Client)
3) Agent Station Components
4) Command Line Interface Client Components*
q) Quit.
=====================================================
Type a number to install the selected components
[press Enter for default (All), Type q to Quit]:
=====================================================
Your Choice: 3
```
The menu displays the Command Line Interface Client Components option if your installation includes the SAN Manager component of the Sun StorEdge Enterprise Storage Manager

The installation procedure begins to gather configuration information. Type yes to start the Sun StorEdge Enterprise Storage Manager processes when the installation is complete:

```
Please wait - checking for Sun StorEdge(tm) ESM version 1.x
stations...
Please wait - checking initial state of previously-installed Sun
StorEdge(tm) ESM stations...
Begin: Invoking Preconfiguration Actions
End: Invoking Preconfiguration Actions
Begin: Get Configuration Attributes
-----    ---    Installation    ---    -----
Once install is complete, would you like to start the ESM processes
(yes):
```
If you type **no**, you can use the esmcontrol script to start the Sun StorEdge Enterprise Storage Manager processes at a later time. Refer to ["Starting and](#page-87-0) [Stopping the Software" on page 70](#page-87-0) for information about starting the software. **8. Type yes if you want to set advanced attributes, otherwise go to [Step 13:](#page-72-0)**

```
Do you want to set the advanced attributes, in addition to the
required attributes (no):
```
**9. If your installation includes the Capacity Reporter component of the Sun StorEdge Enterprise Storage Manager software, enter yes so that the agent station displays in the UI as a managed storage element, otherwise go to [Step 12](#page-72-1):**

```
----- Agent Tier -----
Enable this host as an ESM scannable asset (yes):
```
**10. If your installation is on a cluster, type yes:**

Enable cluster support (yes): **yes**

If the system is the cluster primary node, type the cluster information, otherwise go to [Step 12](#page-72-1):

```
Enter cluster name:
Enter the virtual server hostname for scanning this cluster:
```
Refer to ["Installing the Software on Clusters" on page 19](#page-36-0) for information about cluster names.

**11. Type the name or IP address of the management station with which to register the agent station:**

```
----- Service Tier -----
Enter the hostname or IP address of the Management Station ([no
default value]):
```
**12. If you typed yes at the advanced attributes prompt in [Step 8](#page-71-0), type the name of SAN Manager RMI registry host:**

```
----- RMI Registry -----
What is the SAN Manager RMI registry host (localhost):
End: Get Configuration Attributes
Begin: Checking for prerequisites
Checking for prerequisite package:
End: Checking for prerequisites
...
```
The value you type for the SAN Manager RMI registry host must match the value you typed for the host name or IP address of the management station in [Step 11.](#page-71-1)

**13. Go to [Chapter 4](#page-86-0) for information about getting started with the software and for instructions about reconfiguring the software for your environment.**

#### ▼ To Install the CLI

- **1. Log in to your system as root.**
- **2. Insert the CD into the CD-ROM drive and start the Volume Manager daemon** vold**(1) (if needed):**

# **/etc/init.d/volmgt start**

**Note –** You only need to start the Volume Manager daemon once. Do not start the daemon again.

**3. Run the** esminstall **script to start the installation procedure:**

```
# cd /cdrom/cdrom0
# ./esminstall
```
- **4. Type yes to accept the license terms.**
- **5. Type 3 to choose to install the SAN Manager component of the Sun StorEdge Enterprise Storage Manager software:**

```
=====================================================
       Sun StorEdge(TM)
       Enterprise Storage Manager 2.0
       MAIN INSTALL MENU
=====================================================
1) All Applications (default)
2) Capacity Reporter
3) SAN Manager
q) Quit.
=====================================================
Type a number to install the selected applications
[press Enter for default (All), Type q to Quit]:
=====================================================
Your Choice: 3
```
The CLI client is available only for the SAN Manager component of the Sun StorEdge Enterprise Storage Manager software.

**6. Type 4 to install the CLI client components only:**

```
=====================================================
       Sun StorEdge(tm)
      Enterprise Storage Manager 2.0
       INSTALL MENU
=====================================================
1) All Components (default)
2) Management Station Components
3) Agent Station Components
4) Command Line Interface Client Components
q) Quit.
=====================================================
Type a number to install the selected components
[press Enter for default (All), Type q to Quit]:
=====================================================
Your Choice: 4
```
The installation procedure checks for a previous installation, starts preconfiguration actions, and gets configuration attributes:

```
Please wait - checking for Sun StorEdge(tm) ESM version 1.x
stations...
Please wait - checking initial state of previously-installed Sun
StorEdge(tm) ESM stations...
Begin: Invoking Preconfiguration Actions
End: Invoking Preconfiguration Actions
Begin: Get Configuration Attributes
-----    ---    Installation    ---    -----
Do you want to set the advanced attributes, in addition to the
required attributes (no):
Once install is complete, would you like to start the ESM processes
(yes):
```
**7. Type the host name or IP address of the Sun StorEdge Enterprise Storage Manager management station with which the system will communicate:**

```
----- SAN Manager CLI Client -----
What is the SAN Manager management hostname or IP address
(localhost):
End: Get Configuration Attributes
```
**8. Go to [Chapter 4](#page-86-0) for information about getting started with the software and for instructions about reconfiguring the software for your environment, and to ["To](#page-91-0) [Access the CLI" on page 74](#page-91-0) for information about accessing the CLI.**

# <span id="page-76-1"></span><span id="page-76-0"></span>Using the Answer File

When you install the Sun StorEdge Enterprise Storage Manager software, the installation procedure records your answers to the prompts and other configuration information in an *answer file.* The default location for the answer file is /tmp/esm.answer.

You can use the answer file:

- To review your installation's configuration information.
- As an option to begin a non-interactive installation session.
- To install identical configurations. Typically, you use an answer file when you want to install the same configuration on multiple agent stations in your network storage environment.
- To reinstall the software if the installation fails (it is assumed that the configuration attribute values are correct).

[CODE EXAMPLE 3-1](#page-77-0) shows a sample of an answer file.

**Note –** To make configuration changes, use the esmconfig script. Do not edit the answer file in a text editor.

```
CODE EXAMPLE 3-1 Sample Answer File
```
<span id="page-77-0"></span>ARP\_HTTPS\_PORT=11141 ARP\_HTTP\_PORT=11140 AT\_PASSWORD=atpwd CLUSTER\_IDENTIFIER= CLUSTER\_VIRTUAL\_SERVER= DBAPrivAcct=SYSTEM DBAPrivPass= DT\_PASSWORD=dtpwd DataFileName1= DataFileName2= DataFileName3= DataFileName4= DataFileName5= DataFileName6= ENABLE\_CLUSTER=false ENABLE\_SCANNABLE\_ASSET=true DB\_LOGIN\_ID=smith ORACLE\_DB\_PASSWORD=smith ORACLE\_DB\_PORT=1521 ORACLE\_DB\_SERVER=jones ORACLE\_DB\_SID=ESM20 SERVICE ENABLE SSL=false SERVICE\_LOCATION=localhost SERVICE\_RMI\_PORT=4099 SMICC\_HOSTNAME=localhost SMICC\_PORT=6789 ServiceName=jones . . . TablespaceName1=ESM\_TBSP\_SMALL\_A TablespaceName2=ESM\_TBSP\_SMALL\_B TablespaceName3=ESM\_TBSP\_MEDIUM\_A TablespaceName4=ESM\_TBSP\_MEDIUM\_B TablespaceName5=ESM\_TBSP\_LARGE\_A TablespaceName6=ESM\_TBSP\_LARGE\_B TempTablespaceName=TEMP TrustingMode=false UAGENT\_PORT=11150 esm.rdp.report.report\_dir=/var/opt/SUWNstm/reports

## The esminstall Script Options

The esminstall script, which is on the product CD, includes options that let you choose a non-interactive session or use an answer file to duplicate an installation's configuration attributes.

[TABLE 3-2](#page-78-0) lists the options for the esminstall script. The script can accept short or long names for each option. A short name option requires a single hyphen (-). A long name option requires a double hyphen (--).

For example, to install the agent software on a single system (agent station) in silent mode, type:

# ./**esminstall -a -s /tmp/esm.answer**

**Note –** When you use a long name option, do not type a space between hyphens.

#### **Syntax:**

esminstall [-A,--all *answerfile*][-m,--management *answerfile*] [ -a,--agent *answerfile*][ -c,--cli *answerfile*][-p,--product *product*][-s,--silent]  $[? \mid -h, -h$ elp]

<span id="page-78-0"></span>**TABLE 3-2** esminstall Script Options

| Option                         | <b>Description</b>                                                                                                    |
|--------------------------------|----------------------------------------------------------------------------------------------------|
| None                           | Display the main installation menu. Refer to "Using the esminstall<br>Script" on page 34 for more information.                                                                                                    |
| -A. --all <i>answerfile</i>    | Install both the management and agent station components. An<br>answer file provides configuration attribute settings. Refer to "Using"<br>the Answer File" on page 59 for more information about answer<br>files. |
| -m, --management<br>answerfile | Install the management station components. You must specify an<br>answer file that contains the values of the management station<br>component's configuration variables.                                           |
| -a, --agent answerfile         | Install the agent station components. You must specify an answer<br>file that contains the values of the agent station component's<br>configuration variables.                                                     |

| Option                          | <b>Description</b>                                                                                                    |
|---------------------------------|----------------------------------------------------------------------------------------------------|
| -c, --cli answerfile            | Install the CLI station components. You must specify an answer file<br>that contains the values of the CLI component's configuration<br>variables.                                                                                                    |
| -p, --product <i>product</i>    | Install the selected product only. Use cr (for Capacity Reporter<br>component of the Sun StorEdge Enterprise Storage Manager) or sm<br>(for SAN Manager component of the Sun StorEdge Enterprise<br>Storage Manager).                                                                                                    |
| -s, --silent                    | Install the software in silent mode. You must specify which<br>components to install when you use this option. The installation<br>script does not display messages or prompts; it records error<br>messages in a log file. If you do not specify this option, the script<br>prompts you with messages as in "Using the setup Script" on<br>page 33. |
| $\mathcal{P}$<br>$-h$ , $-help$ | Display a list of options and usage for the script.                                                                                                    |

**TABLE 3-2** esminstall Script Options *(Continued)*

# Sun Management Center Integration

The SAN Manager component of the Sun StorEdge Enterprise Storage Manager option of the Sun StorEdge Enterprise Storage Manager software includes components that enable it to work with the Sun™ Management Center software. When you complete the procedures in this section, you can use the Sun Management Center software to view management and agent station status, and to launch the Sun StorEdge Enterprise Storage Manager web-browser user interface.

When you install the SAN Manager component of the Sun StorEdge Enterprise Storage Manager software on a management station, the installation procedure also installs:

- The Sun Management Center agent module for the Sun StorEdge Enterprise Storage Manager software
- The Sun Management Center sunme.configure configuration script, which enables the Sun Management Center software to launch the Sun StorEdge Enterprise Storage Manager software in a separate web browser window.

To enable the Sun Management Center agent module:

- 3. Run the sunmc.configure configuration script on the management station and each agent station to enable status reporting to the Sun Management Center software.
- 4. Make sure that you install and start the Sun Management Center agent software (including the SUNWesagt package) on each agent station. See the *Sun Management Center 3.5 Installation and Configuration Guide* for more information.
- 5. Run the sunmc.configure configuration script on the Sun Management Center host system.
- 6. Refer to the *Sun Management Center 3.5 User's Guide* for more information about how to manage modules.

### Preparing to Start the SAN Manager Component of the Sun StorEdge Enterprise Storage Manager Software

Before you can launch the SAN Manager component of the Sun StorEdge Enterprise Storage Manager software in a web browser from the Sun Management Center, you must:

- 1. Configure the SAN Manager component of the Sun StorEdge Enterprise Storage Manager and other software as described in [Chapter 4](#page-86-0).
- 2. Make sure you have installed and started the Sun Management Center agent software (including the SUNWesagt package) on each agent station.
- 3. Load the Sun StorEdge Enterprise Storage Manager agent module, which the Sun StorEdge Enterprise Storage Manager installation procedures installs. See the *Sun Management Center 3.5 Installation and Configuration Guide*, part number 816-2678- 10, for information about how to manage modules.

### ▼ To Configure the Management and Agent Stations

- **1. Log on to the management station as root.**
- **2. Type:**

# **/opt/SUNWstm/sbin/sunmc.configure -H** *hostname* **6789**

Where *hostname* is the management station host name.

<span id="page-81-0"></span>**3. Enable the status reporting agent software:**

# **/opt/SUNWstm/sbin/sunmc.configure -A**

**4. Make sure the SunMC** SUNWesagt **package is installed and started on each agent station.**

Use the pkginfo(1M) command to view the installed packages. See the *Sun Management Center 3.5 Installation and Configuration Guide*, for information about how to manage modules.

**5. Repeat [Step 3](#page-81-0) on each agent station.**

### ▼ To Configure the SunMC Host

- **1. Log on to the SunMC host system as root.**
- **2. Type the following to enable the Sun StorEdge Enterprise Storage Manager software to start from the SunMC software:**

```
# /opt/SUNWstm/sbin/sunmc.configure -S
```
The script prompts for the management station host name and port, and displays the following output:

```
/var/opt/SUNWsymon/cfg/tools-extension-j.x updated.
```
- ▼ To Start the Sun StorEdge Enterprise Storage Manager Software from the SunMC Main Console
	- **1. Select the system configured as the Sun StorEdge Enterprise Storage Manager management station from the SunMC main console window.**
	- **2. Make sure that the management and agent station software is running on the selected system.**
		- a. Click Tools and select Details to display the Details window. (See [FIGURE 3-1](#page-83-0).)
		- b. Click the Browser tab and expand Local Applications to show the SAN Manager folder.
		- c. Select the SAN Manager folder.
		- d. Make sure that the management and agent station Value is installed and the Status is running.
		- e. Close the Details window and return to the SunMC main console window.
	- **3. Choose Tools and select Enterprise Storage Manager from the pull-down menu to display a web browser window. (See** [FIGURE 3-2](#page-84-0)**.)**
	- **4. Log in to the software as described in ["Accessing the Sun StorEdge Enterprise](#page-89-0) [Storage Manager Software" on page 72.](#page-89-0)**

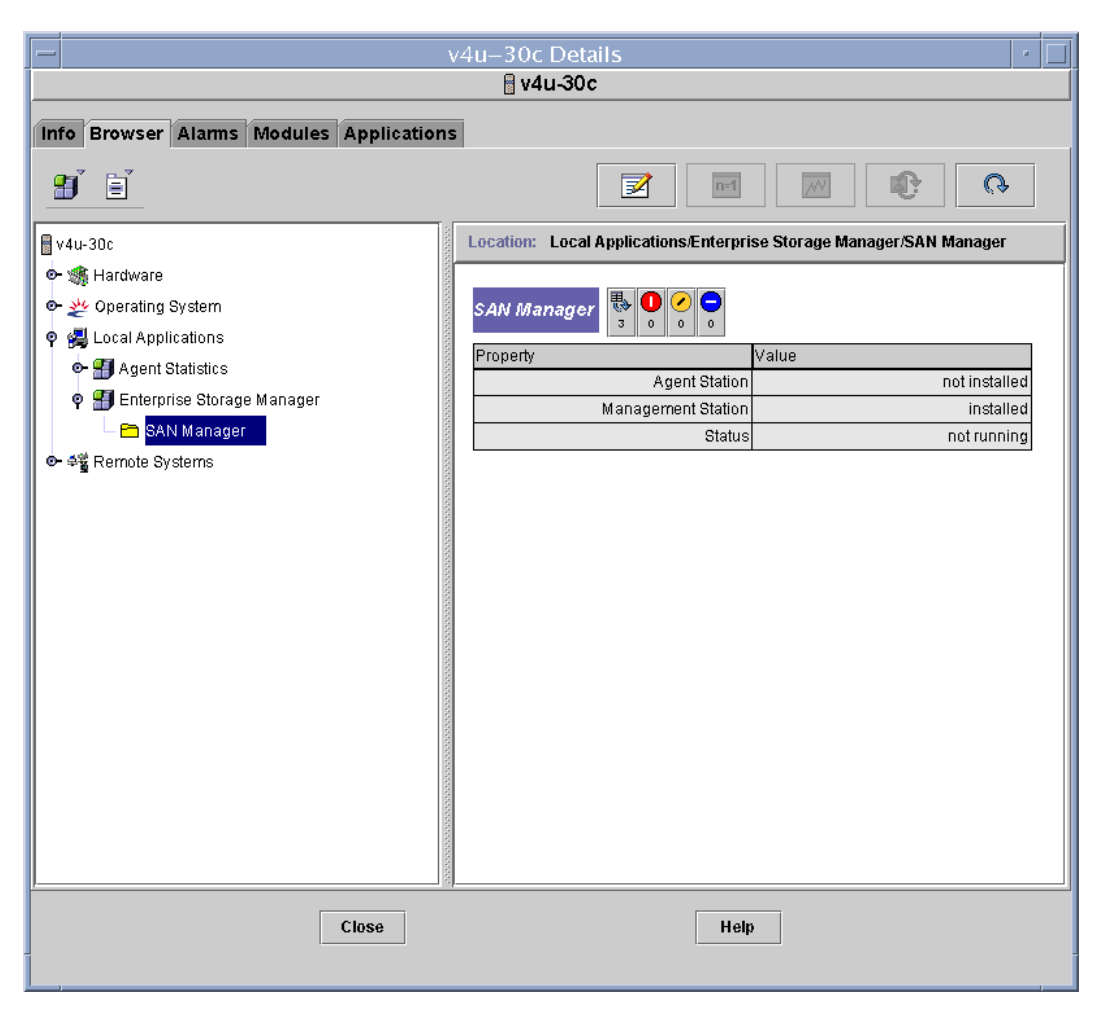

<span id="page-83-0"></span>**FIGURE 3-1** Sun Management Center Details Window

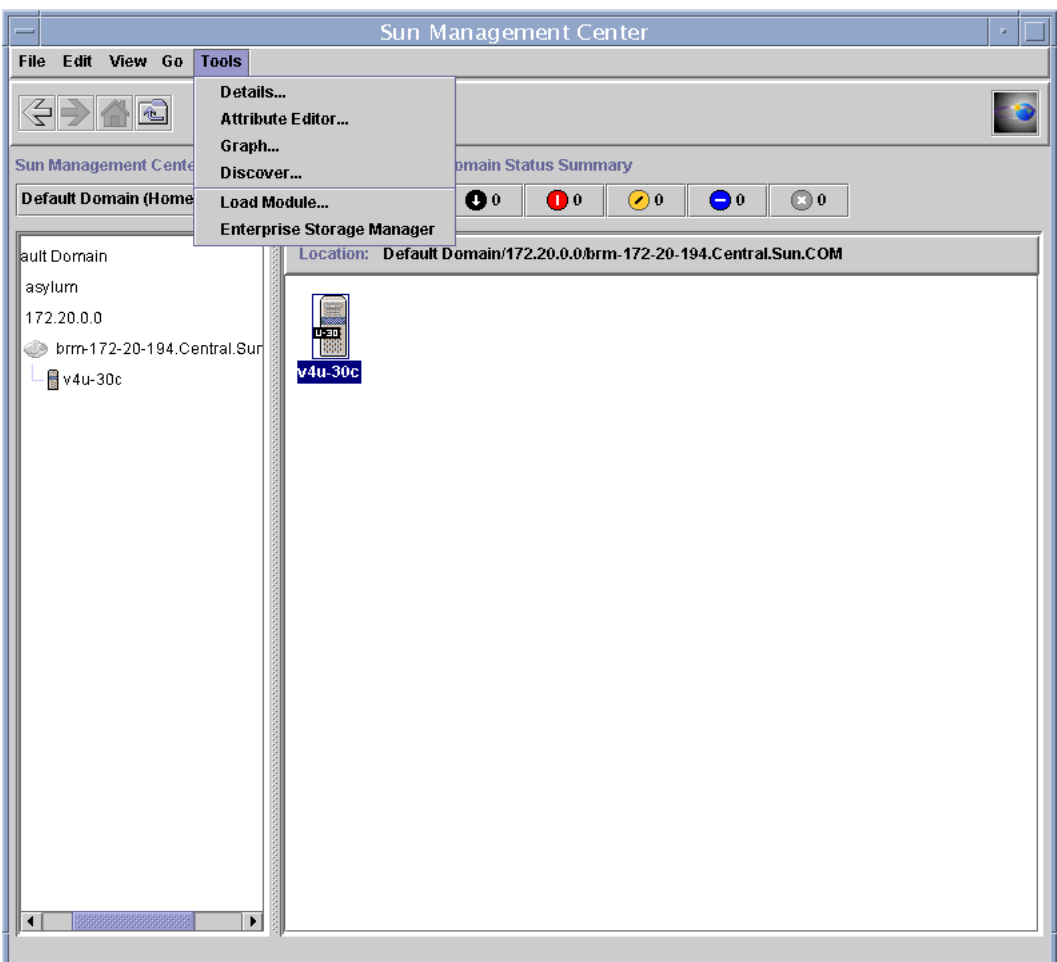

<span id="page-84-0"></span>**FIGURE 3-2** Sun Management Center Tools Menu

<span id="page-86-0"></span>CHAPTER **4**

# Accessing and Configuring the Software

This chapter provides information about accessing and configuring the Sun StorEdge Enterprise Storage Manager software:

- ["Sun StorEdge SAN Foundation Software" on page 69](#page-86-1)
- ["Starting and Stopping the Software" on page 70](#page-87-0)
- ["Accessing the Sun StorEdge Enterprise Storage Manager Software" on page 72](#page-89-1)
- ["Reconfiguring the Software" on page 75](#page-92-0)
- ["Uninstalling the Software" on page 82](#page-99-0)
- ["Removing the Sun Web Console Software" on page 87](#page-104-0)

# <span id="page-86-1"></span>Sun StorEdge SAN Foundation Software

If you installed the Sun StorEdge SAN Foundation software from the Sun StorEdge Enterprise Storage Manager 2.0 software package onto your agent hosts, see the *Sun StorEdge SAN Foundation Software Installation Guide* (on the CD or at http://www.sun.com/storage/san) for the post-installation procedures that ensure the product operates correctly.

# <span id="page-87-0"></span>Starting and Stopping the Software

This section describes how to start, stop, or restart the Sun StorEdge Enterprise Storage Manager software on the management station and each agent station. You can use the standard Solaris /etc/init.d/esm scripts to start and stop the software.

You can also use the esmcontrol script to:

- Start the software if you did not tell the installation procedure to start the software upon completion.
- $\blacksquare$  Stop the software before you use the esmconfig script to change default attributes. After you reconfigure, you must start the software again.
- Stop the software before you use the esmuninstall script to uninstall the software.

The esmcontrol script is in the /opt/SUNWstm/bin directory and on the product CD.

**Note –** You must start and stop the Sun StorEdge Enterprise Storage Manager software as root.

### The esmcontrol Script Options

#### **Syntax:**

esmcontrol start | stop | restart [-m,--management][ -a,--agent] [? | -h,--help]

**TABLE 4-1** esmcontrol Script Options

| Option                          | <b>Description</b>                                                         |
|---------------------------------|----------------------------------------------------------------------------|
| none                            | Display a usage message.                                                   |
| start                           | Start Sun StorEdge Enterprise Storage Manager processes.                   |
| stop                            | Stop Sun StorEdge Enterprise Storage Manager processes.                    |
| restart                         | Stop and start Sun StorEdge Enterprise Storage Manager processes<br>again. |
| -m,--management                 | Start, stop, or restart the management station only.                       |
| -a,--agent                      | Start, stop, or restart the agent station only.                            |
| $\mathcal{P}$<br>$-h$ , $-help$ | Display a list of options and usage for the script.                        |

If you do not indicate the management or agent station as an option, the esmcontrol script attempts to start, stop, or restart all installed stations.

If you have installed both the SAN Manager and Capacity Reporter components of the Sun StorEdge Enterprise Storage Manager software, the esmcontrol script starts, stops, or restarts both components.

[CODE EXAMPLE 4-1](#page-89-2) provides an example of the output when you use the esmcontrol script to stop the Sun StorEdge Enterprise Storage Manager software processes.

<span id="page-89-2"></span>**CODE EXAMPLE 4-1** esmcontrol Script

```
# /opt/SUNWstm/bin/esmcontrol stop
Begin: Stopping processes
Stopping the ESMOM...
Stopping the ESM Management Station platform...
End: Stopping processes
Enterprise Storage Manager Version 2.0 control Successfully
Completed.
INFO: Sun StorEdge(tm) ESM Installer Log:
       /var/sadm/install/logs/esm.log
#
```
# <span id="page-89-1"></span><span id="page-89-0"></span>Accessing the Sun StorEdge Enterprise Storage Manager Software

You can access the Sun StorEdge Enterprise Storage Manager software using either the:

■ Web browser UI

When you have successfully installed and started the Sun StorEdge Enterprise Storage Manager software, log in to the application from a web browser.

The Sun StorEdge Enterprise Storage Manager installation procedure installs the Sun Web Console. The Sun Web Console, which provides authentication and authorization services, is the starting point for the Sun StorEdge Enterprise Storage Manager software. You can choose to access either the SAN Manager or Capacity Reporter component of the Sun StorEdge Enterprise Storage Manager software from the Sun Web Console; the link and launch feature in both lets you move between the two.

■ esm CLI

If you plan to use the Sun StorEdge Enterprise Storage Manager command-line interface (CLI) on a system that is not the management station, make sure that you install the CLI software on the system. Note that the system does not require the Sun StorEdge Enterprise Storage Manager software to be installed on it.

**Note –** Sun StorEdge Enterprise Storage Manager 2.0 software does not support the versions 1.0, 1.1, or 1.2 /opt/SUNWnsm/bin/sstr(1M) CLI. You must rewrite any scripts that use the  $sstr(1M)$  CLI; use the  $esm(1M)$  CLI and its options.

#### ▼ To Log In Through a Web Browser

**1. Open your web browser.**

Make sure that:

- Your web browser has cookies and Javascript enabled.
- You do not set your preferences to suppress popup windows. Your browser's Suppress Popup setting or commercial anti-popup software interferes with the Sun StorEdge Enterprise Storage Manager software's popup windows.
- **2. Type the following URL in the URL text field to display the Sun Web Console Login Page (note that the URL begins with https):**

**https://***mgmt-station-hostname.domain:***6789/**

Where *mgmt-station-hostname.domain* is the management station host name and 6789 is the default port number for the Sun Web Console software. If you configured the port to be different, use that port number.

**3. Enter your user name and** ESMUser **role (along with the corresponding passwords) to log in to the Sun Web Console and display the applications to which you have access.**

See ["Configuring Role-Based Access Control to Enable Access to the Software" on](#page-30-0) [page 13](#page-30-0) for more information about

**4. Click the Sun StorEdge Enterprise Storage Manager — SAN Manager link to display the Topology page, which is the initial page of the application.**

See the online help for information about using the SAN Manager component of the Sun StorEdge Enterprise Storage Manager software.

**5. Click the Sun StorEdge Enterprise Storage Manager — Capacity Reporter link to display Alarms page, which is the initial page of the application.**

Refer to the online help for information about using the Capacity Reporter component of the Sun StorEdge Enterprise Storage Manager software.

#### <span id="page-91-0"></span>▼ To Access the CLI

**1. Type /opt/SUNWstm/bin/esm and an option. For example:**

**/opt/SUNWstm/bin/esm listassets --type host**

You can use the --help option to list the options.

**2. Enter your login information so the CLI can proceed:**

```
~USERNAME:
~PASSWORD:
~ROLENAME:
~ROLE_PASSWORD:
```
At the prompts, type the following:

- Your Solaris user name
- Your Solaris user name password
- Your role
- Your role password

The CLI will prompt you for this information each time you enter a CLI command unless you configure your CLI login information.

#### ▼ To Configure your CLI Login Information

**1. To avoid logging in each time you use the** esm **CLI, edit the** /.clif-user **file to include your root user name and password:**

```
~username=username
~password=password
~rolename=ESMUser
~role_password=ESMUser password
```
The Sun StorEdge Enterprise Storage Manager installation procedure creates the /.clif-user file for the root user. The file contains the ESMUser role and password, which you created before installing the software.

**2. If you are a non-root user, create a** /.clif-user file **in your home directory and edit it to include your Solaris user name and password:**

```
~username=user's Solaris username
~password=user's Solaris password
~rolename=ESMUser
~role_password=ESMUser password
```
The entries in the /.clif-user file are optional. The CLI prompts you for omitted entries when you enter a CLI command. If you choose to place your passwords in the /.clif-user file, make sure that the file has 600 access permission.

## <span id="page-92-0"></span>Reconfiguring the Software

To set configuration attributes that you need to change frequently, use the Sun StorEdge Enterprise Storage Manager web browser UI or command line interface (for installations that include only the SAN Manager component of the Sun StorEdge Enterprise Storage Manager software). Theses configuration attributes include scan policies, methods of notification, and the like. Refer to the online help or the man pages for information about setting these configuration attributes.

To change configuration attributes that you set during the installation procedure, use the emsconfig script in the /opt/SUNWstm/bin/ directory. These configuration attributes, which you change infrequently, include port numbers, Oracle database information, and the like. For example, use the emsconfig script to increase the number of Oracle database connection pools or change a port number if another application already uses the default port number.

If you need to reconfigure the software after installation, you must first stop the software before you run the esmconfig script. If you do not stop the software and it is running while you attempt to configure it, the software detects that ports are in use.

The esmconfig script reports only on the attributes of the system on which it runs. For example, if you run the esmconfig script from a system which has only the agent station software installed, you cannot configure a management station on another system.

### The esmconfig Script Options

The esmconfig script includes options that are useful if you want to apply configuration attributes from another installation or when you do not want an interactive configuration session. The script is in the /opt/SUNWstm/bin directory.

[TABLE 4-2](#page-93-0) lists the options for the script. The script can accept short or long names for each option. A short name option requires a single hyphen (-). A long name option requires a double hyphen (--). For example, to configure all packages, type:

# **/opt/SUNWstm/bin/esmconfig**

**Note –** When you use a long name option, do not type a space between hyphens.

#### **Syntax:**

esmconfig [-f,--filename *answerfile*] [-s,--silent] [? | -h,--help]

<span id="page-93-0"></span>**TABLE 4-2** esmconfig Script Options

| Option                   | <b>Description</b>                                                                                                    |
|--------------------------|----------------------------------------------------------------------------------------------------|
| None                     | Display the main configuration menu.                                                                                                    |
| -f,--filename answerfile | Indicate the path to an answer file that contains values for all of the<br>configuration attribute prompts. Refer to "Using the Answer File"<br>on page 59 for information about the answer file. |
| -s.--silent              | Set the configuration attributes in silent mode so that the script<br>does not display messages or prompts. You do not need to<br>responds to prompts.                                            |
| $\overline{\mathcal{E}}$ | Display a list of options and usage for the script.                                                                                                    |
| -h,--help                |                                                                                                    |

### ▼ To Reconfigure the Software

#### **1. Log in to your system type as root.**

The system types are management station or agent station. Note that a single system can act as a management station and agent station.

**2. Run the esmcontrol script to stop the software:**

```
# /opt/SUNWstm/bin/esmcontrol stop
```
**3. Run the** esmconfig **script to display the main configuration menu:**

# **/opt/SUNWstm/bin/esmconfig**

**4. Type 1 to a configure all software components and to access the Configuration Category Menu.**

```
Please wait - checking previously-installed Sun StorEdge(tm) ESM
stations...
=====================================================
       Sun StorEdge(tm)
       Enterprise Storage Manager 2.0
       MAIN CONFIGURATION MENU
NOTE: Configuration attribute changes will be applied
       upon exiting esmconfig
=====================================================
1) Set All Management and Agent Station Attributes
2) Set Management Station Attributes (including CLI Client)
3) Set Agent Station Attributes
4) Set Command Line Interface Client Attributes
q. quit
=====================================================
Enter the number for what you want to configure,
or p to print attribute values,
or q to Quit.
=====================================================
Your Choice: 1
Please wait...
=====================================================
```
The configuration menu is dynamic; that is, the menu presents configuration choices only for those currently-installed software packages. For example, if you invoke the configuration script on a system with the management station packages installed, the menu displays choices for the management station packages and does not display choices for the agent station packages.

**5. Type 2 to change the configuration attributes for the RMI Registry:**

```
=====================================================
      Sun StorEdge(tm)
      Enterprise Storage Manager 2.0
      CONFIGURATION CATEGORY MENU
NOTE: Configuration attribute changes will be applied
      upon exiting esmconfig
=====================================================
1) PostgreSQL
2) RMI Registry
3) SAN Manager CLI Client
q) Return to the Main Menu
=====================================================
Enter the number for what you want to configure,
or q to Quit.
=====================================================
Your Choice: 2
```
**6. Type 1 to change the server port number:**

```
=====================================================
       Sun StorEdge(tm)
      Enterprise Storage Manager 2.0
      CONFIGURATION TITLE MENU
NOTE: Configuration attribute changes will be applied
       upon exiting esmconfig
=====================================================
1) SSSM RMI Registry Server Port ( 1099 )
2) SSSM RMI Registry Host ( localhost )
q) Return to the Category Menu
=====================================================
Enter the number for what you want to configure,
or q to Quit.
=====================================================
Your Choice: 1
What is the RMI Registry server port (1099): 2477
RMI Registry port is changed
```
When you run the esm config script, the software allows you to choose the next available port number. For example, it might allow you to choose port 8280 but not port 8180.

**7. Type q to Quit and return to the Configuration Category Menu, and then type q again to return to the Main Menu.**

**8. Type q to Quit from the Main Menu and press Enter to apply the new configuration parameters:**

```
=====================================================
       Sun StorEdge(tm)
       Enterprise Storage Manager 2.0
       MAIN CONFIGURATION MENU
NOTE: Configuration attribute changes will be applied
       upon exiting esmconfig
=====================================================
1) Set All Management and Agent Station Attributes
2) Set Management Station Attributes (including CLI Client)
3) Set Agent Station Attributes
4) Set Command Line Interface Client Attributes
q. quit
=====================================================
Enter the number for what you want to configure,
or p to print attribute values,
or q to Quit.
=====================================================
Your Choice: q
Would you like to apply configuration
parameters (default: y) [y,n,?,q] y
Enterprise Storage Manager Version 2.0 configuration Successfully
Completed.
INFO: Sun StorEdge(tm) ESM Installer Log:
       /var/sadm/install/logs/esm.log
```
#### **9. Start the software:**

# **/opt/SUNWstm/bin/esmcontrol start**

## <span id="page-99-0"></span>Uninstalling the Software

If your installation includes the Capacity Reporter component of the Sun StorEdge Enterprise Storage Manager, refer to ["Uninstalling the Capacity Reporter](#page-99-1) [Component of the Sun StorEdge Enterprise Storage Manager" on page 82](#page-99-1) for information before running the esmuninstall script. Otherwise, refer to ["The](#page-100-0) [esmuninstall Script" on page 83.](#page-100-0)

### <span id="page-99-1"></span>Uninstalling the Capacity Reporter Component of the Sun StorEdge Enterprise Storage Manager

If your installation includes a trusted mode installation for the Capacity Reporter component of the Sun StorEdge Enterprise Storage Manager, the esmuninstall script will delete the Oracle database objects that the installation procedure created. Before you run the esmuninstall script, use:

- 1. The esmcontrol stop script to stop all Sun StorEdge Enterprise Storage Manager processes (refer to ["Starting and Stopping the Software" on page 70](#page-87-0) for more information about stopping processes).
- 2. Oracle database tools to backup the database.

If your installation includes an untrusted mode installation for the Capacity Reporter component of the Sun StorEdge Enterprise Storage Manager, the esmuninstall script does not delete Oracle database objects. The uninstall procedure indicates you must remove the Oracle database manually:

```
WARNING: The DBA has mandated manual DB configuration, therefore
all DB uninstallation must be manually performed (tablespaces,
user and role)
```
The uninstall procedure continues and removes the Sun StorEdge Enterprise Storage Manager components.

### <span id="page-100-0"></span>The esmuninstall Script

The esmuninstall script file removes the Sun StorEdge Enterprise Storage Manager software interactively or automatically. Run this script on the management station and each agent station with the Sun StorEdge Enterprise Storage Manager software. The esmuninstall script is in the /opt/SUNWstm/bin directory and on the product CD.

By default, the esmuninstall script deletes all installed Sun StorEdge Enterprise Storage Manager packages, except for any files that other applications are using and Oracle database persistence files. You can choose to perform a full uninstall, which deletes all software packages and files associated with Sun StorEdge Enterprise Storage Manager, or a partial uninstall that removes a specified component.

**Note –** The esmuninstall script does not remove the Sun Web Console software. See ["Removing the Sun Web Console Software" on page 87](#page-104-0) for information about how to remove the software.

The script displays removal messages (except when you choose silent mode  $(-s)$ ) and also writes the messages to /var/sadm/install/logs/*filename*.log.

The script can accept a short or long name for each option. A short name requires a single hyphen  $(-)$ . A long name requires a double hyphen  $(-)$ . This section shows the short name option followed by the long name option in parentheses.

**Note –** When you use a long name option, do not type a space between hyphens.

[TABLE 4-3](#page-101-0) lists the options you can use with the esmuninstall script.

#### **Syntax:**

esmuninstall [-m,--management] [-a,--agent] [-c,--cli] [-p,--product *product*][-f,--full][ s,--silent] [? | -h,--help]

| Option                | <b>Description</b>                                                                                                    |
|-----------------------|----------------------------------------------------------------------------------------------------|
| none                  | Uninstall all the Sun StorEdge Enterprise Storage Manager<br>products and components in verbose mode. The uninstallation<br>procedure retains some Sun StorEdge Enterprise Storage<br>Manager software configuration files.<br>Note: If you have a trusted mode installation of the Capacity Reporter |
|                       | component of the Sun StorEdge Enterprise Storage Manager, the<br>uninstall procedure removes Oracle database objects. You must back<br>up your database.                                                                                                    |
| -m, --management      | Uninstall the management station component only.                                                                                                    |
| -a, --agent           | Uninstall the agent station components only.                                                                                                    |
| -c. --cli             | Uninstall the CLI client components only.                                                                                                    |
| -p, --product product | Uninstall the selected product only. Use cr (for Capacity<br>Reporter component of the Sun StorEdge Enterprise Storage<br>Manager) or sm (for SAN Manager component of the Sun<br>StorEdge Enterprise Storage Manager).                                                                               |
| $-f. -full$           | Fully uninstall the Sun StorEdge Enterprise Storage Manager<br>software and any associate files, including Oracle database<br>persistence files. Note that only the installation, uninstallation,<br>and configuration logs remain.                                                                   |
| -s, --silent          | Uninstall the software in silent mode. The installation script<br>does not display messages or prompts (that is, it automatically<br>removes all packages without prompting you). Note that a log<br>file records any error messages.                                                                 |
| $\gamma$              | Display a list of options and usage for the script.                                                                                                    |
| $-h$ , $-help$        |                                                                                                    |

<span id="page-101-0"></span>**TABLE 4-3** esmuninstall Script Options

#### ▼ To Remove the Software

- **1. Log in to your system as root.**
- **2. Run the esmcontrol file script to stop all processes and daemons related to the software:**

# **/opt/SUNWstm/bin/esmcontrol stop**

**3. Run the esmuninstall file script to remove the software packages:**

# **/opt/SUNWstm/bin/esmuninstall**

**CODE EXAMPLE 4-2** esmuninstall Script Sample Output

```
Begin: Removing ESM Station(s)
      Stopping cr_agent...
Stopping the ESM Capacity Reporter Agent Components...
Stopping the SSCRA ARP...
Stopping GIDU...
      Removing cr_agent package(s)...
Unregistering the ARP with the Management Station...
unreg_arp Success
Removing ARP configuration...
Removing Unix agent configuration...
      Stopping tr_agent...
Stopping Sun StorEdge(TM) SAN Manager Components
SAN Manager Agent ...............running.
      Removing tr_agent package(s)...
      Stopping esmom...
Stopping the ESMOM...
      Removing esmom package(s)...
      Stopping platform...
Stopping the ESM Management Station platform...
      Removing platform package(s)...
Beginning Data Tier Uninstall
Stopping the SMICC to release database connections...
Shutting down Sun(TM) Web Console Version 2.0...
Dropping Database User and Role...
Dropping Tablespaces...
Starting the SMICC...
Starting Sun(TM) Web Console Version 2.0-beta3...
See /usr/share/webconsole/logs/catalina.out for server logging
information
Data Tier Uninstall Complete
Unregistering the UI with the SMICC...
     Unregistering com.sun.netstorage.mgmt.ui.framework_1.0.
Restarting the SMICC...
Shutting down Sun(TM) Web Console Version 2.0-beta3...
Starting Sun(TM) Web Console Version 2.0-beta3...
See /usr/share/webconsole/logs/catalina.out for server logging
information
Removing ESM reports directories...
Removing security keys...
      Removing tr_cli package(s)...
      Stopping tr_mgmt...
Stopping Sun StorEdge(TM) SAN Manager Components
JAVA_HOME is set to /usr/java
Stopping CRE
```
**CODE EXAMPLE 4-2** esmuninstall Script Sample Output

```
Stopping PostgreSQL ...
      Removing tr_mgmt package(s)...
Removing the keystore and truststore registration from SMICC...
Removing ESM 2.0 registration from SMICC...
      Removing cr_common package(s)...
      Removing esm_common package(s)...
End: Removing ESM Station(s)
Enterprise Storage Manager Version 2.0 Uninstall Successfully
Completed.
INFO: Sun StorEdge(tm) ESM Installer Log:
       /var/sadm/install/logs/esm.log
```
## <span id="page-104-0"></span>Removing the Sun Web Console Software

The Sun StorEdge Enterprise Storage Manager installation procedure installs the Sun Web Console software. Because other applications may need to use this software, the esmuninstall script does not remove it from your network storage environment. However, you can remove the software manually.

**Note –** Make sure that other applications in your network storage environment do not need the Sun Web Console service before you remove it.

#### ▼ To Remove the Sun Web Console Software

- **1. Log in as root.**
- **2. Type:**

**/usr/sadm/lib/webconsole/bin/smicc\_setup -uf**

# Evaluating the Installation

This chapter includes information about checking the completed installation and how to solve possible installation problems:

- ["Checking the Environment and Processes" on page 89](#page-106-0)
- ["Checking the Log File" on page 92](#page-109-0)
- ["Setting Switch Credentials" on page 93](#page-110-0)
- ["Troubleshooting the Installation" on page 94](#page-111-0)

## <span id="page-106-0"></span>Checking the Environment and Processes

If the installation fails, run the esmcheck script file for information about the system's state. The esmcheck script provides information about the Sun StorEdge Enterprise Storage Manager environment and its processes, such as:

- Operating system version
- Prerequisite packages and software patches for a the Sun StorEdge Enterprise Storage Manager software installation
- Sun StorEdge Enterprise Storage Manager packages that are already fully or partially installed on your system
- Any Sun StorEdge Enterprise Storage Manager processes that are running

The esmcheck script is in the /opt/SUNWstm/bin directory and on the product CD. You must run the script as root.

### The esmcheck Script Options

The script can accept a short or long name for each option. A short name requires a single hyphen  $(-)$ . A long name requires a double hyphen $(-)$ . This section shows the short name option followed by the long name option in parentheses.

**Note –** When you use a long name option, do not type a space between hyphens.

#### **Syntax:**

esmcheck [-c,--components][-p,--processes][-l,--logs][? |-h,--help]

**TABLE 5-1** esmcheck Script Options

| Option                                 | <b>Description</b>                                                                                          |
|----------------------------------------|----------------------------------------------------------------------------------------------------|
| <b>None</b>                            | Invoke the main configuration menu.                                                                         |
| -c, --component                        | Display information about the installed Sun StorEdge Enterprise<br>Storage Manager components.              |
| -p, --processes                        | Display the status of the Sun StorEdge Enterprise Storage Manager<br>processes running on the host system.  |
| $-l, -logs$                            | Display the names and sizes of the Sun StorEdge Enterprise Storage<br>Manager log files on the host system. |
| $\overline{\mathcal{L}}$<br>-h, --help | Display a list of options and usage for the script.                                                         |
```
# ./esmcheck
'ESM_Common' Component Package State Version
   SUNWstm fully installed 2.0.0
'SAN Manager Management' Component Package State Version
   SUNWstoba fully installed 2.0.0
   SUNWstmsu fully installed 2.0.0
   SUNWstmsr fully installed 2.0.0
   SUNWstmdb fully installed 2.0.0
   SUNWstmm fully installed 2.0.0
   SUNWstui fully installed 2.0.0
'SAN Manager Command Line Interface Client' Component Package
State Version
    SUNWstcli fully installed 2.0.0
'SMICC' Component Package State Version
   SUNWmcon fully installed 2.0
   SUNWmcosx fully installed 2.0
   SUNWmconr fully installed 2.0
   SUNWmctag fully installed 2.0
   SUNWjato fully installed 2.0.4
   SUNWmcos fully installed 2.0
'Java' Component Package State Version
   SUNWj3dev fully installed 1.4.1
   SUNWj3man fully installed 1.4.1
   SUNWj3rt fully installed 1.4.1
   SUNWj3dmo fully installed 1.4.1
End: Checking for components
.
.
.
.
(Lockhart) Log
---- List log files in /var/log/webconsole/ ----
/var/log/webconsole//catalina_log.2003-08-06.txt
/var/log/webconsole//console_debug_log
/var/log/webconsole//localhost_access_log.2003-08-06.txt
/var/log/webconsole//localhost_log.2003-08-06.txt
---- End of Listing in /var/log/webconsole/ ----
End: Checking for log sizes
Enterprise Storage Manager Version 2.0 esmcheck Successfully
Completed
INFO: Sun StorEdge(tm) ESM Installer Log:
     /var/sadm/install/logs/esm.log
```
# <span id="page-109-1"></span>Checking the Log File

The esminstall, esmuninstall, esmconfig, and esmcheck scripts record messages to a single log file. The log file includes:

- Installation messages
- Removal messages
- Configuration messages
- Error messages
- Informational messages

The default location for this log file is /var/sadm/install/logs/esm.log.

The log file delimits the output from each script with separator lines, the name of the script and a time stamp. [CODE EXAMPLE 5-2](#page-109-0) shows a sample Sun StorEdge Enterprise Storage Manager installation log file.

<span id="page-109-0"></span>**CODE EXAMPLE 5-2** Sample Log File

```
=====================================================
Sun StorEdge(TM)
Enterprise Storage Manager 2.0
Start <action>
2003/02/28 17:23:24:
=====================================================
    <log output>
INFO: Sun StorEdge(tm) ESM Installer Log:
     /var/sadm/install/logs/esm.log
=====================================================
Sun StorEdge(TM)
Enterprise Storage Manager 2.0
End of Install
2003/02/28 17:23:29:
=====================================================
```
# Setting Switch Credentials

<span id="page-110-1"></span>The discovery agent of the SAN Manager component of the Sun StorEdge Enterprise Storage Manager software contacts the hardware switch for its status and identification. If the switch requires a user name and password to access the devices and you have not entered this information through the browser user interface or command-line interface, you might not see the zones you expect in your fabric.

To fix this, you must enter the switch information into the SAN Manager component of the Sun StorEdge Enterprise Storage Manager software.

## Determining the User Name, and Password

The typical default login information for a switch is:

```
Username: admin
Password: password
```
The user name and password must match the settings you entered for the switch when you used the switch's management tool.

# ▼ To Add Switch Credentials

**Note –** These steps make the SAN Manager component of the Sun StorEdge Enterprise Storage Manager software aware of switch user names and passwords and do not change existing switch settings.

- **1. Log in to the SAN Manager component of the Sun StorEdge Enterprise Storage Manager to display the Topology page, which is the initial page of the application.**
- **2. If you have a switch group, click the group to display the individual switches. Otherwise go to [Step 3.](#page-110-0)**
- <span id="page-110-0"></span>**3. Click a switch's icon to display the drop-down menu.**
- **4. Click View Details to display the Switch Details page.**
- **5. Click the Contact Information link.**
- **6. Click the Edit button to display the Edit Contact Info page.**
- **7. Optionally, type contact and location information in the related text field:**
	- Contact The name of the person or organization responsible for the switch.
	- Location The location of the person or organization responsible for the switch.

#### **8. Type the required information in the related text field:**

- **■** User Name  $-$  The user's login name for the switch. Typically this field is  $\alpha$  admin.
- **Password** The password for the switch.
- **9. Click the Save button to save your settings**

# Troubleshooting the Installation

The following lists possible problems that you can encounter when you install the Sun StorEdge Enterprise Storage Manager software:

### Cannot determine if ESMUser role is set

You must create the ESMUser role prior to installation and complete the installation to set the role. Then you can use the **roles** *username* command to verify that the role is set. Refer to "To Create the [ESMUser Role" on page 13](#page-30-0) for more information about creating the ESMUser role.

### Login page does not display expected components

If you are not authenticated and authorized by the Sun Web Console software, the login page does not display links to the components of the Sun StorEdge Enterprise Storage Manager. You must be assigned the ESMUser role. Refer to ["To](#page-30-0) Create the [ESMUser Role" on page 13](#page-30-0) for more information about the esm user script.

### Unexpected Installation Type

If you use the esminstall script and type more than one option to choose an installation type, the last option on the command line is used.

### Installation Fails

If your installation includes the Capacity Reporter component of the Sun StorEdge Enterprise Storage Manager software, make sure you have specified the ORACLE\_HOME environment variable. Refer to ["To Prepare the Management](#page-33-0) [Station" on page 16](#page-33-0) for more information about preparing the management station.

### Performance problems

If your installation includes the Capacity Reporter component of the Sun StorEdge Enterprise Storage Manager software, and the Oracle database settings are less than the recommended minimum value, the performance of the Sun StorEdge Enterprise Storage Manager software may be unacceptable. Refer to ["Setting Minimum](#page-38-0) [Recommended Oracle Database Values" on page 21](#page-38-0) for more information about minimum Oracle database values.

### Reports display unexpectedly

If your installation includes the Capacity Reporter component of the Sun StorEdge Enterprise Storage Manager software, and the NLS settings are not the default values, the Sun StorEdge Capacity Reporter software may not display fields or sort data as expected. Refer to ["Configuring for Internationalization" on page 22](#page-39-0) for more information about the default NLS values.

### Failure to create database objects

If your installation includes the Capacity Reporter component of the Sun StorEdge Enterprise Storage Manager software, verify that you can use the Oracle database client. Refer to ["Configuring the Oracle Database Client" on page 28](#page-45-0) for more information about how to set up the Oracle database client.

### Agent and database synchronization failure

If your installation includes the Capacity Reporter component of the Sun StorEdge Enterprise Storage Manager software, verify that you supplied a valid account name and password for RMI communications with the software that interprets and runs the scan schedules of selected storage elements. Refer to ["To Install the Software on](#page-51-0) [a Single System That Acts as a Management Station and Agent Station" on page 34](#page-51-0) for more information.

# Installation Worksheet

The following checklist lists the prompts that require user input, any default values, and space in which you can enter notes about a specific installation.

Refer to the appropriate sections of this guide for detailed information about how to answer each of the prompts. The worksheet is a tool to help you provide specific configuration attributes to the installation procedure's prompts.

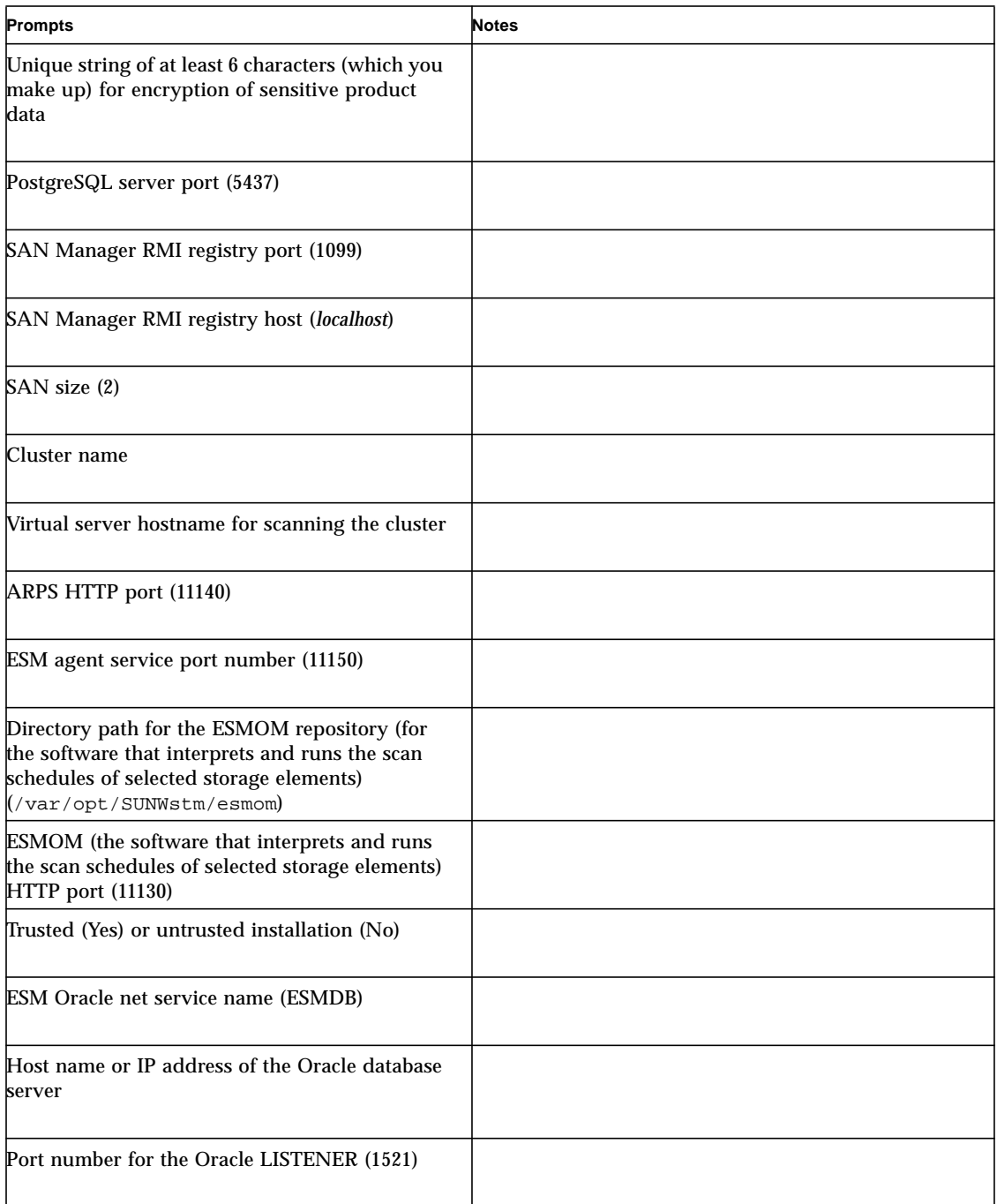

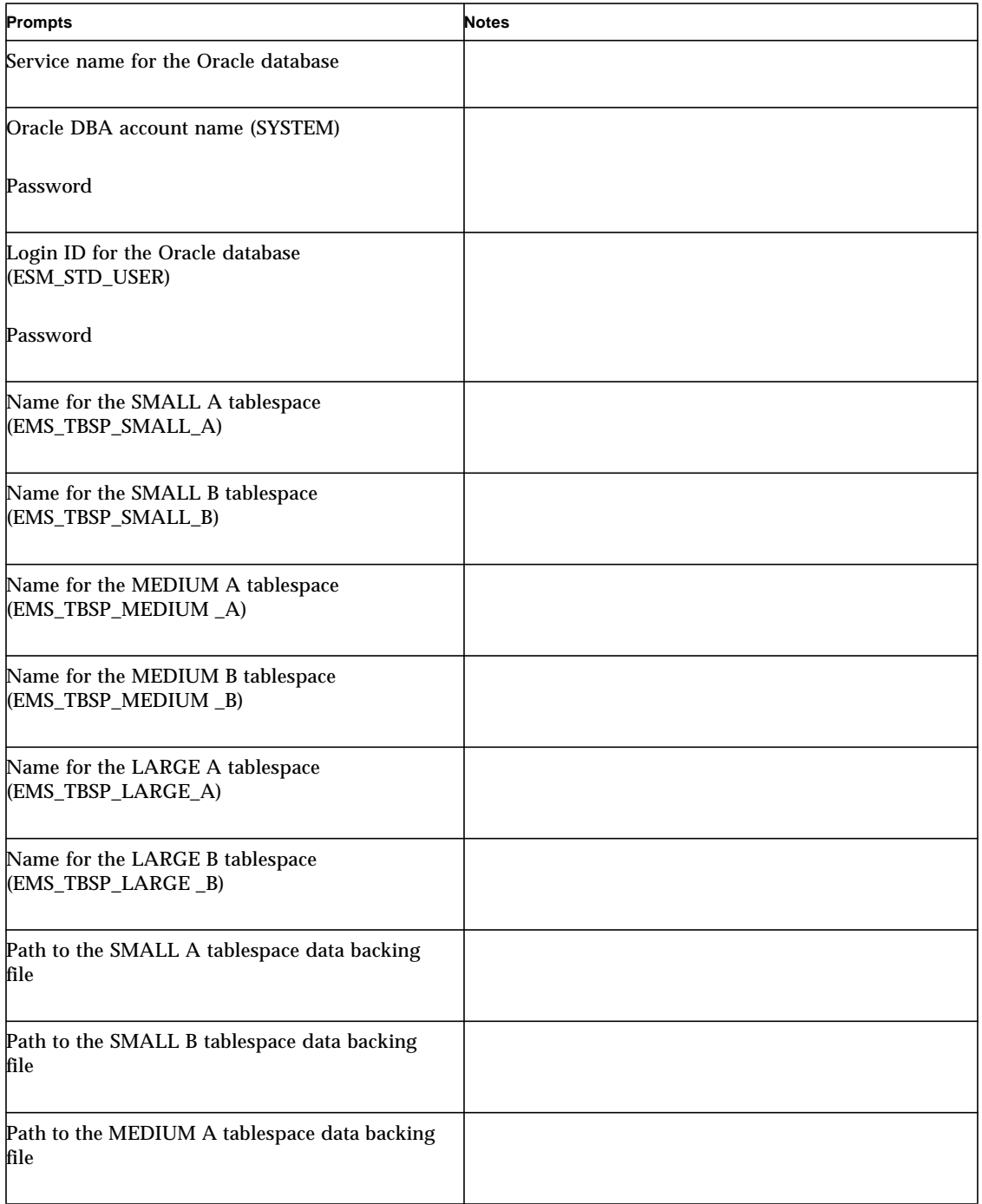

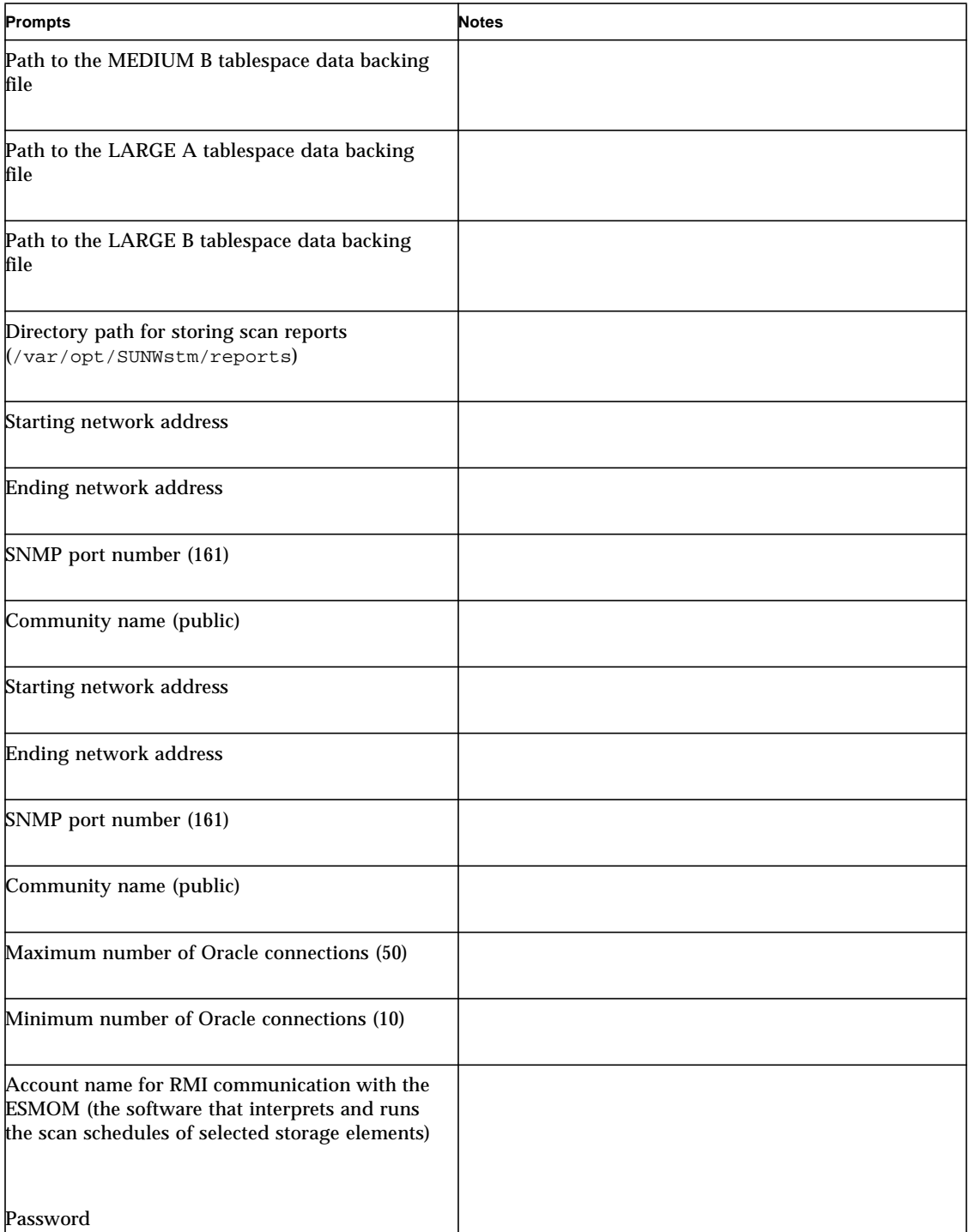

# Writing Script Notifications

The Capacity Reporter component of the Sun StorEdge Enterprise Storage Manager software can respond to conditions that it detects in several ways. One response is for the software to execute a user-supplied script. Use the web browser UI to enable the script option.

When the Capacity Reporter component of the Sun StorEdge Enterprise Storage Manager software detects a particular condition, it passes the appropriate context information to the user-supplied script. The software then executes the script. The script execution writes output to a file.

The Sun StorEdge Enterprise Storage Manager installation procedure creates the directories in which the user-supplied scripts and the script output reside. You must be running as root to access either of these directories.

**Note –** User-supplied scripts run on the management station; they do not run on an agent station.

# ▼ To Write Script Notifications

#### **1. Make sure you are logged in as root.**

#### **2. Write the script and save it in the** /var/opt/SUNWstm/scripts **directory.**

The software passes context information to the script by means of command line parameters. You must follow the required format of the command line parameters to make use of the context information. Note that different conditions provide different types of context information.

[TABLE B-1](#page-119-0) describes the different command line arguments and their usage.

| Applies to<br><b>Policy Type</b> | Argument<br>Variable | <b>Argument Name</b>              | <b>Value Description</b>                                                                                                    |
|----------------------------------|----------------------|-----------------------------------|----------------------------------------------------------------------------------------------------|
| $All^*$                          | \$1                  | Policy type                       | Contains one of the following strings:<br>• capacityThreshold<br>• discoveryThreshold<br>• missingResourceThreshold <sup>†</sup>                                                              |
| All                              | \$2                  | Asset ID                          | The unique ID of a storage element.                                                                                                    |
| All                              | \$3                  | Asset name                        | The name property of a storage element.                                                                                                    |
| All                              | \$4                  | Asset type                        | A string describing the type of storage element.                                                                                                    |
| All                              | S <sub>5</sub>       | Asset subtype                     | If applicable, a further qualification of the storage element type.                                                                                                    |
| Capacity                         | \$6                  | Available<br>threshold setting    | The threshold setting specified by the user that indicates the<br>amount of available space causes an alarm of a particular<br>severity                                                       |
| Capacity                         | \$7                  | Percent used<br>threshold setting | The threshold setting specified by the user that indicates the<br>percent of capacity causes an alarm of a particular severity.                                                               |
| Capacity                         | \$8                  | Current value                     | The capacity measurement that triggers the alarm.                                                                                                    |
| <b>Discovery</b>                 | S <sub>6</sub>       | <b>Addresses</b>                  | List of IP addresses or www names of the discovered storage<br>element.                                                                                                    |
| Discovery                        | \$7                  | <b>Address format</b>             | Specifies whether the addresses argument contains IP addresses<br>or WWW names.                                                                                                    |
| <b>Discovery</b>                 | \$8                  | When discovered                   | The UTC time when the storage element was discovered.                                                                                                    |
| <b>Discovery</b>                 | \$9                  | Other                             | Text string that describes the discovered storage element, which<br>changes depending on the storage element type. For clusters,<br>the text string describes a member server in the cluster. |

<span id="page-119-0"></span>**TABLE B-1** Command Line Arguments and Usage

\* *All* is applicable to all policy types

† This string refers to an unavailable storage element.

**Note –** The notification of an unavailable storage element uses the arguments that apply to all policy types only.

- **3. Check** /var/opt/SUNWstm/scripts/output **directory for the output from the script execution.**
- **4. Refer to the online help for more information about using a notification script and about other ways in which the Capacity Reporter component of the Sun StorEdge Enterprise Storage Manager can respond to conditions.**
- **5. See** /opt/SUNWstm/doc/esm-sample-alarm-script.sh **for an example of a script notification.**

# Index

## **A**

[advanced attributes, 39](#page-56-0) agent station [configuring for SunMC, 64](#page-81-0) [description of, 3](#page-20-0) [installation procedure, 51](#page-68-0) [preparing, 18](#page-35-0) [required disk space, 12](#page-29-0) [answer file, 59,](#page-76-0) [61](#page-78-0) [attached storage support, 11](#page-28-0)

## **C**

Capacity Reporter component [accessing, 72](#page-89-0) [description of, 1](#page-18-0) [Oracle database, 2](#page-19-0) [clusters, 18](#page-35-1) [naming, 19](#page-36-0) command-line interface (CLI) [.clif-user file, 47](#page-64-0) [accessing, 72](#page-89-1) [description of, 2,](#page-19-1) [37](#page-54-0) [installation procedure, 56](#page-73-0) configuration attributes [changing, 77](#page-94-0) [description of, 75](#page-92-0)

### **D**

[disk space requirements, 12](#page-29-0)

### **E**

[environment variables, 17](#page-34-0) [esm\\_user script, 14](#page-31-0) [esmcheck script, 89](#page-106-0) [esmconfig script, 75](#page-92-1) [esmcontrol script, 70](#page-87-0) [esminstall script, 34](#page-51-1) [esmuninstall script, 83](#page-100-0) ESMUser role [creating, 13](#page-30-1) [removing, 15](#page-32-0)

### **H**

[hardware supported, 11](#page-28-1) [host systems supported, 11](#page-28-2)

**I** [initial discovery, 45](#page-62-0)

## **L**

[link and launch, 1](#page-18-1) [log file, 92](#page-109-1) [logging in, 72](#page-89-2)

### **M**

management station [configuring for SunMC, 64](#page-81-0) [description of, 3](#page-20-1) [installation procedure, 49](#page-66-0) [preparing, 16](#page-33-1) [required disk space, 12](#page-29-0) [memory requirements, 12](#page-29-0)

### **N**

[National Language Support, 22](#page-39-1)

### **O**

Oracle database [database client, 28](#page-45-1) [default port number, 32](#page-49-0) [environment variables, 17](#page-34-0) [ESM\\_ROLE user role, 26](#page-43-0) [extent size, 23](#page-40-0) [internationalization, 22](#page-39-2) [locally managed tablespaces, 23](#page-40-0) [minimum database settings, 21](#page-38-1) [National Language Support, 22](#page-39-2) [recommended block size, 22](#page-39-2) [required disk space, 12](#page-29-1) [setting up, 20](#page-37-0) [tablespace requirements, 23](#page-40-1) [trusted mode installation, 22,](#page-39-3) [44,](#page-61-0) [82](#page-99-0) [untrusted mode installation, 22,](#page-39-4) [44,](#page-61-1) [82](#page-99-0) [user account, 27](#page-44-0) [user role, 26](#page-43-1)

### **P**

[port numbers, default, 32](#page-49-1) preinstallation tasks [creating the user role, 13](#page-30-2) [editing the /etc/system file, 16](#page-33-2) [preparing the management station, 16](#page-33-2) [setting up the Oracle database, 20](#page-37-1) prerequisites [disk space, 12](#page-29-0) [hardware, 11](#page-28-1)

[memory, 12](#page-29-0) [software, 8](#page-25-0) processes [checking, 89](#page-106-1) [starting, 38,](#page-55-0) [48,](#page-65-0) [70](#page-87-1) [stopping, 70](#page-87-2)

### **R**

[reinstallation, 59](#page-76-1) [Role-Based Access Control \(RBAC\), 13](#page-30-3)

### **S**

SAN Manager component [accessing, 72](#page-89-0) [description of, 1](#page-18-2) [SAN sizes, 39](#page-56-1) scripts [esm\\_user, 14](#page-31-0) [esmcheck, 89](#page-106-0) [esmconfig, 75](#page-92-1) [esmcontrol, 70](#page-87-0) [esminstall, 34](#page-51-1) [esmuninstall, 83](#page-100-0) [setup, 33](#page-50-0) security [encrypting data, 40](#page-57-0) [Role-Based Access Control \(RBAC\), 13](#page-30-3) [setup script, 33](#page-50-0) [SNMP-based discovery, 45](#page-62-0) software [reinstalling, 59](#page-76-1) [required, 8](#page-25-0) [starting and stopping, 70](#page-87-3) [Sun Management Center, 63](#page-80-0) [Sun Web Console, 2](#page-19-2) [Sun Management Center software, 63](#page-80-0) [Sun StorEdge 3510 FC Array support, 46](#page-63-0) [Sun StorEdge SAN Foundation software, 2,](#page-19-3) [69](#page-86-0) Sun Web Console [description of, 2](#page-19-2) [removing, 87](#page-104-0) [Role-Based Access Control \(RBAC\), 13](#page-30-3) switch credentials

[setting, 93](#page-110-1) [switches supported, 11](#page-28-3)

### **T**

[trusted mode installation, 22,](#page-39-3) [82](#page-99-1)

## **U**

[UI, 2](#page-19-4) [accessing the software from, 72](#page-89-3) [uninstallation procedure, 83](#page-100-0) [untrusted mode installation, 22,](#page-39-4) [82](#page-99-2) [user rights, 13](#page-30-3)

### **W**

web browser [logging in, 72](#page-89-3)